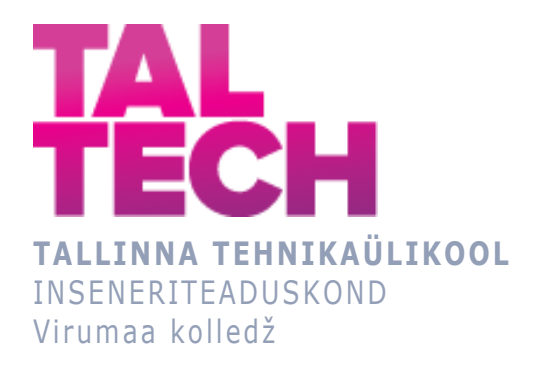

## **Gaas-lämmastikhingamise juhtimis- ja visualiseerimissüsteemi loomine Petroter 1, 2 ja UOFV (fenoolvee puhastusseadme) mahutipargi jaoks TIA Portali keskkonas**

**Creation of a control and visualization system for gas-nitrogen respiration of a tank park Petroter 1, 2 and phenolic water purifier in the TIA Portal environment**

TOOTMISE AUTOMATISEERIMINE ÕPPEKAVA LÕPUTÖÖ

Üliõpilane: Andrei Murov Üliõpilaskood: 178696RDDR Juhendaja: Sergei Pavlov, lektor

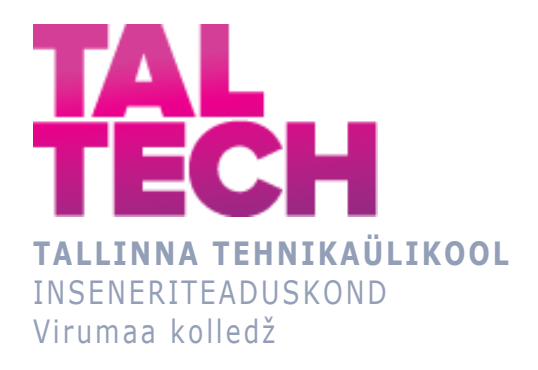

### **Создание системы управления и визуализации газоазотным дыханием ёмкостного парка Petroter 1, 2 и УОФВ в среде TIA Portal**

TOOTMISE AUTOMATISEERIMINE ÕPPEKAVA LÕPUTÖÖ

Üliõpilane: Andrei Murov Üliõpilaskood: 178696RDDR Juhendaja: Sergei Pavlov, lektor

## **AUTORIDEKLARATSIOON**

Olen koostanud lõputöö iseseisvalt.

Lõputöö alusel ei ole varem kutse- või teaduskraadi või inseneridiplomit taotletud. Kõik töö koostamisel kasutatud teiste autorite tööd, olulised seisukohad, kirjandusallikatest ja mujalt pärinevad andmed on viidatud.

"...." .................... 20.........

Autor: Andrei Murov / allkiri /

Töö vastab rakenduskõrgharidusõppe lõputööle/magistritööle esitatud nõuetele "...." .................... 20.........

Juhendaja: Sergei Pavlov / allkiri /

Kaitsmisele lubatud "...." .................... 20.........

Kaitsmiskomisjoni esimees .............................................................................

/ nimi ja allkiri /

### **LIHTLITSENTS LÕPUTÖÖ ÜLDSUSELE KÄTTESAADAVAKS TEGEMISEKS JA REPRODUTSEERIMISEKS**

Mina Andrei Murov (sünnikuupäev: 06.07.1987)

1. Annan Tallinna Tehnikaülikoolile tasuta loa (lihtlitsentsi) enda loodud teose

Gaas-lämmastikhingamise juhtimis- ja visualiseerimissüsteemi loomine Petroter 1, 2 ja UOFV (fenoolvee puhastusseadme) mahutipargi jaoks TIA Portali keskkonnas, mille juhendaja on Sergei Pavlov,

1.1. reprodutseerimiseks säilitamise ja elektroonilise avaldamise eesmärgil, sealhulgas Tallinna Tehnikaülikooli raamatukogu digikogusse lisamise eesmärgil kuni autoriõiguse kehtivuse tähtaja lõppemiseni;

1.2. üldsusele kättesaadavaks tegemiseks Tallinna Tehnikaülikooli veebikeskkonna kaudu, sealhulgas Tallinna Tehnikaülikooli raamatukogu digikogu kaudu kuni autoriõiguse kehtivuse tähtaja lõppemiseni.

- 2. Olen teadlik, et punktis 1 nimetatud õigused jäävad alles ka autorile.
- 3. Kinnitan, et lihtlitsentsi andmisega ei rikuta kolmandate isikute intellektuaalomandi ega isikuandmete kaitse seadusest ja teistest õigusaktidest tulenevaid õigusi.

# **TalTech Inseneriteaduskond Virumaa kolledž LÕPUTÖÖ ÜLESANNE**

#### **Üliõpilane**: Andrei Murov, 178696RDDR

Õppekava, peaeriala: RDDR08/17, Tootmise automatiseerimine

Juhendaja(d): lektor, Sergei Pavlov, sergei.pavlov@taltech.ee

Konsultant: nimi, amet

ettevõte, telefon, e-post

#### **Lõputöö teema**:

(eesti keeles) Gaas-lämmastikhingamise juhtimis- ja visualiseerimissüsteemi loomine Petroter 1, 2 ja UOFV (fenoolvee puhastusseadme) mahutipargi jaoks TIA Portali keskkonnas

(inglise keeles) Creation of a control and visualization system for gas-nitrogen respiration of a tank park Petroter 1, 2 and phenolic water purifier in the TIA Portal environment

#### **Lõputöö põhieesmärgid**:

- 1. Materjali kogumine, riistvara ja tarkvara valik;
- 2. Siemens kontrollerile programmi kirjutamine;
- 3. Visualiseerimissüsteemi loomine.

#### **Lõputöö etapid ja ajakava:**

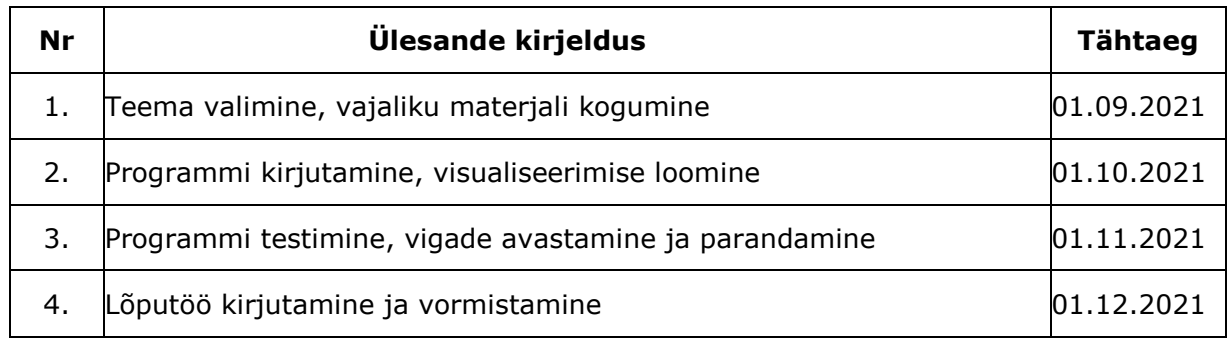

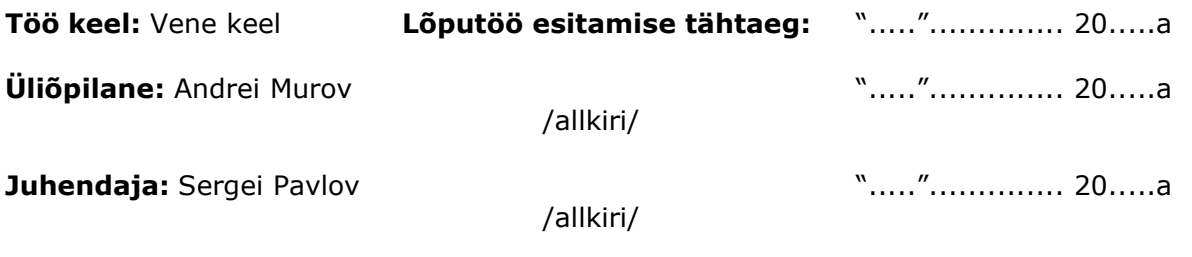

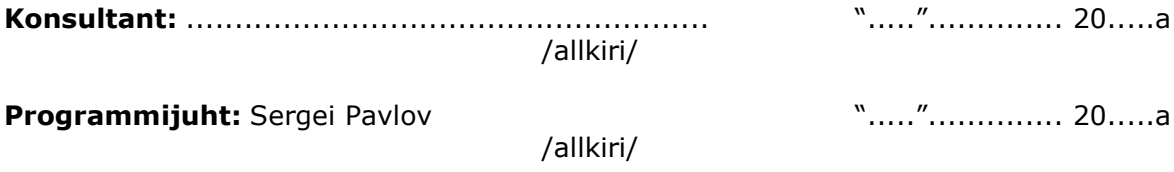

# <span id="page-6-0"></span>СОДЕРЖАНИЕ

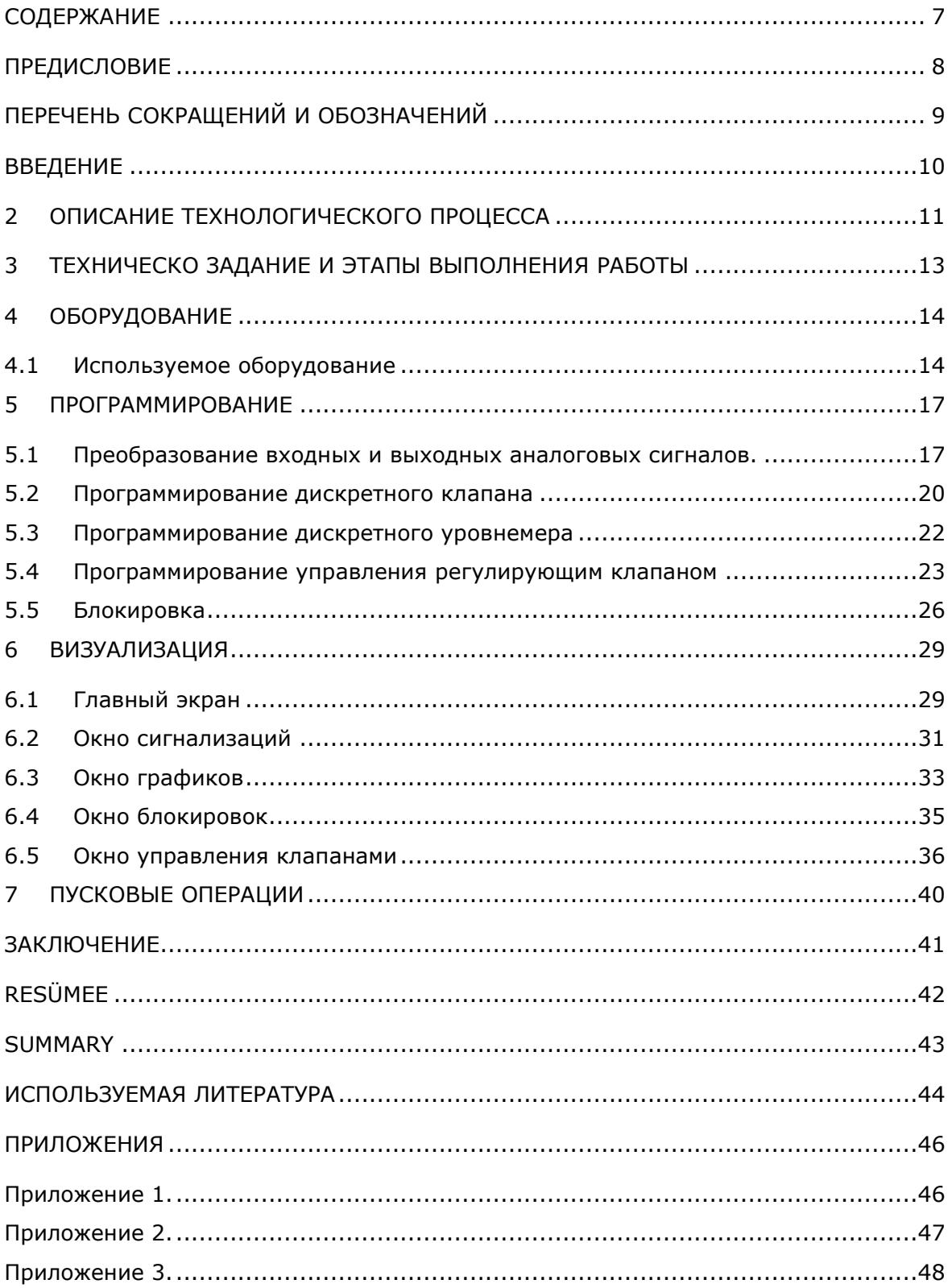

### <span id="page-7-0"></span>**ПРЕДИСЛОВИЕ**

Данный проект предлагается реализовать на предприятии Viru Keemia Grupp на территории завода по производству сланцевого масла Petroter 1 и Petroter 2.

В конце прохождения производственной практики на производстве Viru RMT OÜ мне было предложено задание, которое я в последствии выбрал темой своей дипломной работы. Основной задачей этой работы является: создание системы управления в среде TIA Portal, создание визуализации, загрузка работы на контроллер Siemens S7-1500.

Хочу выразить свою благодарность руководству Viru RMT OÜ за то, что дали возможность пройти практику и применить полученные знания на производстве. А также поблагодарить технологов Petroter 1, 2 за предоставленную информацию для написания дипломной работы.

Ключевые слова:

Визуализация, клапан, контроллер, азот, Viru Keemia Grupp, дипломная работа.

## <span id="page-8-0"></span>**ПЕРЕЧЕНЬ СОКРАЩЕНИЙ И ОБОЗНАЧЕНИЙ**

- VKG Viru Keemia Grupp
- PLC программируемый логический контроллер (ПЛК)
- УОФВ Установка очистки фенольной воды
- ЦПУ центральный пульт управления
- СК сборник конденсата
- AI analog input, аналоговый вход
- AO analog output, аналоговый выход
- DI digital input, дискретный вход
- DO digital output, дискретный выход
- ПК Персональный компьютер
- ПО Программное обеспечение
- PROFIBUS открытая промышленная сеть

PROFINET – это инновационный открытый стандарт Industrial Ethernet (IEC 61158) для систем промышленной автоматизации

- PROFIBUS DP Decentralized Peripheral распределённая периферия
- мА миллиампер
- Int целочисленный тип данных
- Real вещественный, число с плавающей точкой
- Trend отображение значений входа или выхода ПЛК в виде графика

#### <span id="page-9-0"></span>**ВВЕДЕНИЕ**

Установка Petroter предназначена для термического разложения мелкозернистого технологического сланца без доступа кислорода воздуха (пиролиза) с целью получения сланцевых масел, высококалорийного полукоксового газа и пара высокого давления.

Процесс пиролиза сланца осуществляется во вращающемся реакторе Р-110 барабанного типа за счет смешивания сланца с горячей золой (твердым теплоносителем) без доступа воздуха при температуре 475 ÷ 500 oС. Побочными продуктами процесса являются: пар высокого давления, фенольная вода. Отходами процесса являются: дымовые газы, зола термической переработки. Пар высокого давления производится в результате утилизации физического тепла при дожиге органических соединений дымовых газов. Также в результате утилизации тепла сланцевой золы выделяется энергия для подогрева отопительной воды и котловой воды. [1]

Цех Petroter состоит из установок Petroter 1, Petroter 2 и УОФВ. Каждая установка состоит из перегонного отделения и отделения конденсации. Отделения конденсации установок Petroter 1 и Petroter 2 и УОФВ объединены в общий емкостной парк.

Для предотвращения вредных выбросов в атмосферу была смонтирована система подачи азота в ёмкости и система утилизации паров дыхания ёмкостей совместно с полукоксовым газом установок Petroter 1 и Petroter 2.

Целью данной работы является создание системы управления ёмкостным парком, создание системы визуализации с возможностью просмотра и настройки графиков, сигнализаций и блокировок.

Задачи данной работы:

- Анализ технической документации;
- Создание системы управления в TIA Portal;
- Создание визуализации в WinCC RT Professional;
- Тестирование в режиме симуляции.

#### <span id="page-10-0"></span>**1 ОПИСАНИЕ ТЕХНОЛОГИЧЕСКОГО ПРОЦЕССА**

Ёмкостной парк отделения конденсации установок Petroter 1 и 2 состоит из четырёх ёмкостей. Ёмкость пускового масла установки Petroter 1 Е-205, ёмкость пускового масла установки Petroter 2 Е-209, ёмкость дренажно-циркуляционного масла 2E-205 и маслоуловитель E-210. ([Приложение 1](#page-45-1))

Ёмкостной парк УОФВ состоит из пяти ёмкостей. Ёмкость сырьевой воды Е-801, ёмкость забензиненного раствора щёлочи Е-802, ёмкость очищенной фенольной воды Е-803, ёмкость водяного отгона Е-804, ёмкость с реагентами для промывки технологического оборудования УОФВ Е-807. ([Приложение 2](#page-45-2))

Каждая ёмкость в ёмкостном парке оснащена датчиком давления, предохранительным клапаном для защиты ёмкости от превышающего допустимые пределы в ней давления или разрежения и огнепреградителем предназначенным для предотвращения попадания искр и пламени в газовое пространство ёмкости.

Для каждой ёмкости или группы ёмкостей установлен узел понижения давления азота, состоящий из регулятора давления, запорных вентилей и байпаса с перепускным ручным клапаном. Узел понижения давления необходим для снижения давления азота перед входом в ёмкость до 5 – 7 мбар. Азот необходим для создания азотной подушки в ёмкости, занимающей всё свободное пространство над уровнем продукта. Цель азотной подушки является поддержание давления в ёмкости выше атмосферного для предотвращения срабатывания предохранительного клапана, установленного на ёмкости и попадания в ёмкость кислорода. Для контроля за расходом азота установлен датчик расхода FIA-8200, показания выводятся на ЦПУ.

Дыхание ёмкостей установок Petroter 1 и 2 Е-205, 2Е-205, Е-209, Е-210 и ёмкостей УОФВ Е-801, Е-802, Е-803, Е-804 и Е-807 объединено в отдельные коллекторы, из которых пары дыхания могут направляться в двух направлениях, через регулирующий клапан PV-8200 и регулирующий клапан PV-8201, далее пары дыхания направляются в общий коллектор и через отсекающий клапан XV-8203 или отсекающий клапан XV-8204 по выбору оператора ЦПУ, направляются в трубопроводы полукоксового газа установок Petroter 1 или Petroter 2. В случае аварийных ситуаций или если обе установки Petroter 1 или Petroter 2 не работают, пары дыхания направляются через отсекающий клапан XV-8205 и отсекающий клапан XV-8206 в общий коллектор и затем на один из двух параллельно установленных угольных фильтров Ф-805 или Ф-806 по выбору оператора ЦПУ. На угольных фильтрах также установлены отсекающие клапана XV-8035 и XV-8036. ([Приложение 3](#page-47-0))

11

На коллекторе Petroter 1, 2 и коллекторе УОФВ установлены сборники конденсата СК-820 и СК-821. СК оснащены дискретными датчиками уровня LA-8200 (СК-821) и LA-8201 (СК-821). При достижение определённого уровня, срабатывает датчик сигнал от которого направляется на ЦПУ и загорается аварийная сигнализация.

Коллектора Petroter 1, 2 и УОФВ оснащены датчиками давления и регулирующие клапана. На коллекторе Petroter 1, 2 датчики PI – 8203, PI – 8204 и клапан PV-8200, на коллекторе УОФВ датчики PI – 8201, PI – 8202 и клапан PV-8201. Клапана могут работать в ручном или автоматическом режиме. В автоматическом режиме необходимо выбрать по какому из датчиков будет работать клапан. Оператор ЦПУ сам выбирает какой из датчиков будет в работе, а какой в резерве. При повышении давления клапан открывается, при понижении давления клапан закрывается.

На трубопроводах полукоксового газа установок Petroter 1 и Petroter 2 установлено по два датчика замеряющих содержание кислорода в полукоксовом газе QIAS-2001/1, QIAS-2001/2 и 2QIAS-2001/1, 2QIAS-2001/1. При превышении показаний кислорода по обеим датчикам на одной установке, сработает блокировка на остановку установки. В свою очередь сработает блокировка линии дыхания и утилизация паров отводится на работающую установку. Если сработает блокировка и остановятся обе установки, то пары дыхания переводятся на фильтр Ф-805 или Ф-806 по выбору оператора ЦПУ. [2]

### <span id="page-12-0"></span>**2 ТЕХНИЧЕСКО ЗАДАНИЕ И ЭТАПЫ ВЫПОЛНЕНИЯ РАБОТЫ**

Данная работа выполнялась согласно техническому заданию заказчика, цель которого автоматизировать линию газо-азотного дыхания ёмкостного парка Petroter 1, 2 и УОФВ. Система должна быть визуально понятна, показания всех приборов должны соответствовать определённому цвету и быть хорошо читаемы. Каждый клапан должен иметь обозначение и управление в отдельном окне. Так же необходимо создание дополнительных окон для просмотра графиков, сигнализаций и блокировок. Выполнение работы было разделено на несколько этапов:

Первый этап - программирование включает в себя:

- обработка аналоговых сигналов;
- программирование дискретных клапанов с концевыми выключателями;
- программирование дискретных уровнемеров;
- программирование регулирующих клапанов с PID регулятором;
- написание алгоритма работы блокировки;
- создание блока управления сигнализациями и предупреждениями.

Второй этап – визуализация включает в себя:

- создание главного экрана;
- вывод всех показаний датчиков на экран;
- создание окна управления отсекающими клапанами;
- создание окна управления регулирующими клапанами с возможность выбора ручного режима и автоматического;
- создание и настройка окна сигнализаций и предупреждений;
- создание и настройка окна графиков;
- создание окна блокировок.

## <span id="page-13-0"></span>**3 ОБОРУДОВАНИЕ**

### <span id="page-13-1"></span>**3.1 Используемое оборудование**

Согласно требованиям технической документации, в качестве ПЛК выбран был контроллер семейства Siemens, S7-1500 CPU 1516-3 PN/DP (Рис. 3.1) с возможностью подключения контроллера по сети PROFIBUS и PROFINET.[[3](https://www.siemens-pro.ru/s7-1500/6ES7516-3AN01-0AB0.html)]

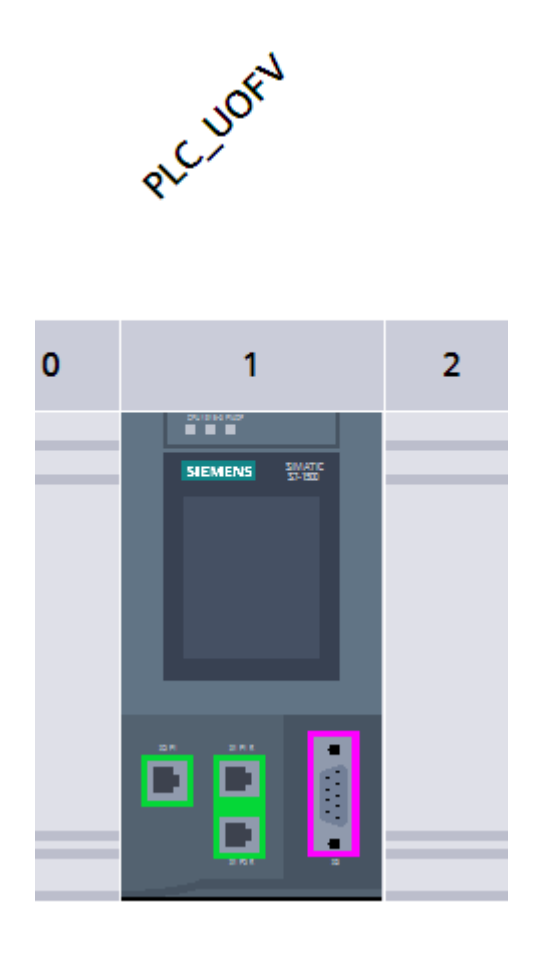

#### Рис. 3.1 S7-1500 CPU 1516-3 PN/DP

Контроллер S7-1500 подключен к удалённо установленным в отдельном помещение ёмкостного парка станциям SIMATIC ET 200iSP. ET 200iSP это станция распределенного ввода-вывода для работы в Ex-зонах. К данной станции можно подключать до 32 электронных модулей.[\[4\]](https://www.siemens-pro.ru/components/et200isp.htm)

В данном проекте используется 6 AI модулей 4AI x 2WIRE HART[\[5\]](https://www.parmley-graham.co.uk/automation/siemens/io-systems-for-in-cabinets/et200isp/6ES7134-7TD00-0AB0), 1 AO модуль 4AO x HART[\[6\]](https://www.parmley-graham.co.uk/automation/siemens/io-systems-for-in-cabinets/et200isp/6ES7135-7TD00-0AB0), 3 DO модуля 4DO x 23.1VDC / 20mA SD 'H'[\[7\]](https://simatic-market.ru/Siemens-CA01/6ES7132-7RD01-0AB0/) и 2 DI модуля 8DI x NAMUR[\[8\]](https://simatic-market.ru/Siemens-CA01/6ES7131-7RF00-0AB0/). (Рис. 3.2)

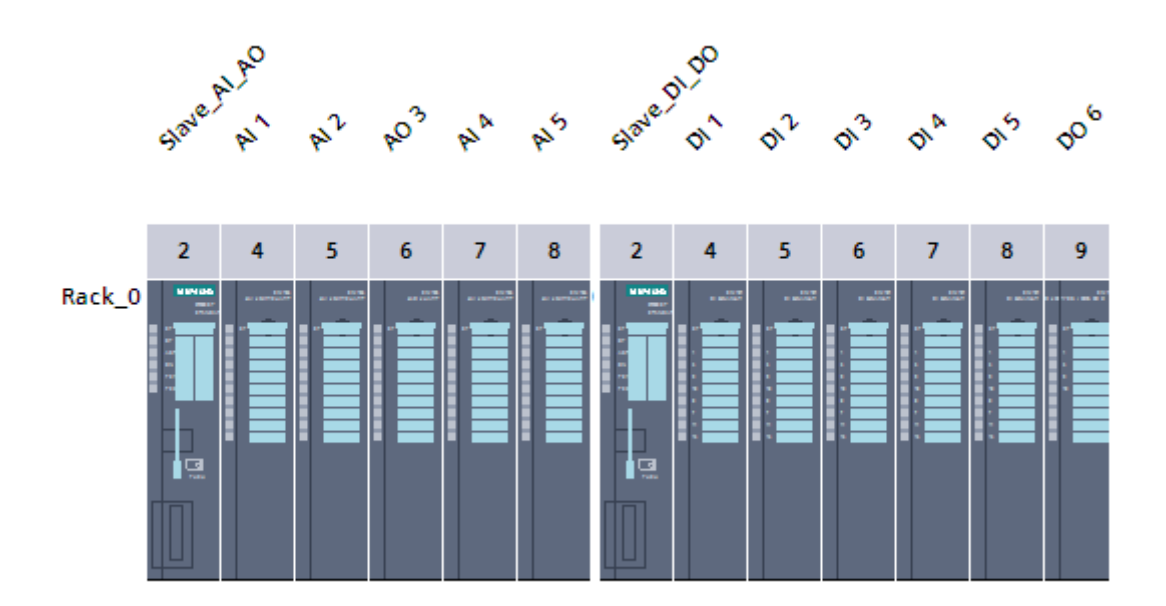

Рис. 3.2 SIMATIC ET 200Isp с модулями 4AI x 2WIRE HART и 4AO x HART и SIMATIC ET 200Isp с модулями 4DO x 23.1VDC / 20mA SD 'H' и 8DI x NAMUR

В качестве рабочей станции выступает мини ПК Lenovo ThinkCentre M720[\[9\]](https://www.lenovo.com/ee/et/desktops-and-all-in-ones/thinkcentre/m-series-tiny/ThinkCentre-M720q/p/11TC1MTM72Q) с характеристиками:

- процессор 8th Gen Intel® Core™ i5;
- память 16 Гб DDR4;
- графический чипсет— Intel® Integrated Graphics 630;
- диск  $-500$  Гб SSD.

Для подключения рабочих станций к контроллеру и объединения их в общую локальную сеть используется свитч SCALANCE X005[\[10\]](https://www.siemens-pro.ru/scalance_x-000/6GK5005-0BA00-1AA3.html). (Рис. 3.3)

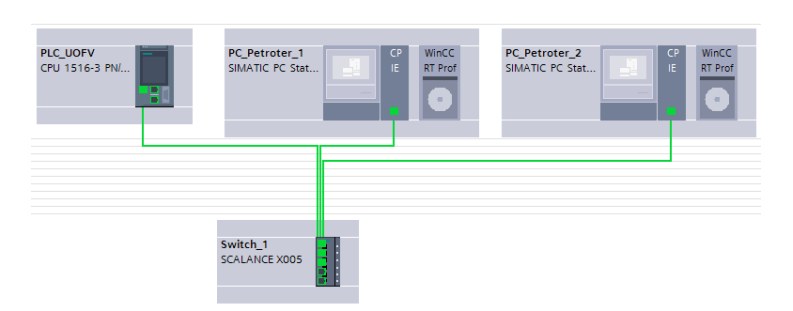

Рис. 3.3 Объединение устройств при помощи свитча SCALANCE X005

Для связи контроллера с рабочими станциями используется стандарт PROFINET. PROFINET является открытым стандартом который можно использовать в качестве единой сети автоматизации предприятий, заводов, машинного оборудования и к которой возможно подключать стандартные Ethernet устройства и устройства автоматизации[[11\]](https://new.siemens.com/ru/ru/produkty/avtomatizacia/promyshlennaya-kommunikaciya/profinet/preimushchestva-profinet.html).

Для связи контроллера с удалённо расположенными станциями распределенного ввода-вывода ET200isp используется протокол Profibus DP.(Рис. 3.4) Profibus DP – это протокол обмена данными, ориентированный на обеспечение скоростного обмена между устройствами ввода-вывода и системой автоматизации [\[12\]](https://aveon.ru/services/008/). В данном проекте контроллер находится в помещении ЦПУ, а станция распределенного ввода-вывода на значительном расстояние от него и поэтому было решение проложить сетевой кабель Profibus для экономии средств и времени.

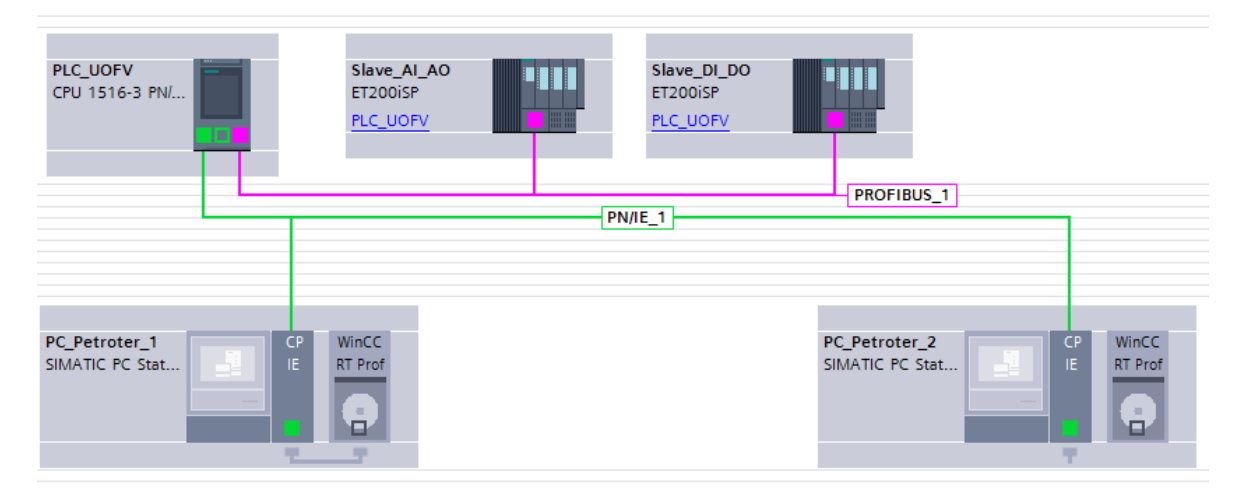

Рис. 3.4 Подключение устройств в TIA Portal

### <span id="page-16-0"></span>**4 ПРОГРАММИРОВАНИЕ**

Данная работа создавался в среде разработки TIA Portal v16 (Totally Integrated Automation Portal).

#### <span id="page-16-1"></span>**4.1 Преобразование входных и выходных аналоговых сигналов.**

Согласно технической документации в данном проекте все аналоговые датчики такие как датчик температуры, давления, датчик содержания кислорода и расходомер имеют на выходе ток 4 – 20 мА. На вход ПЛК приходит число от 0 до 27648. Для преобразования этих чисел в мА и реальные значения датчиков, температуру, давление или расход, создаем два функциональных блока, язык LAD. Эти два блока будут использоваться для всех датчиков.

Первый функциональный блок to\_mA\_conv[FB7], блок преобразования входной величины в мА.[[13](https://electric-blogger.ru/promyshlennoe/tia-portal-obrabotka-analogovyx-signalov.html)] Так же в этом блоке прописана инструкция для определения неисправности датчика или обрыва связи. (Рис. 4.1)

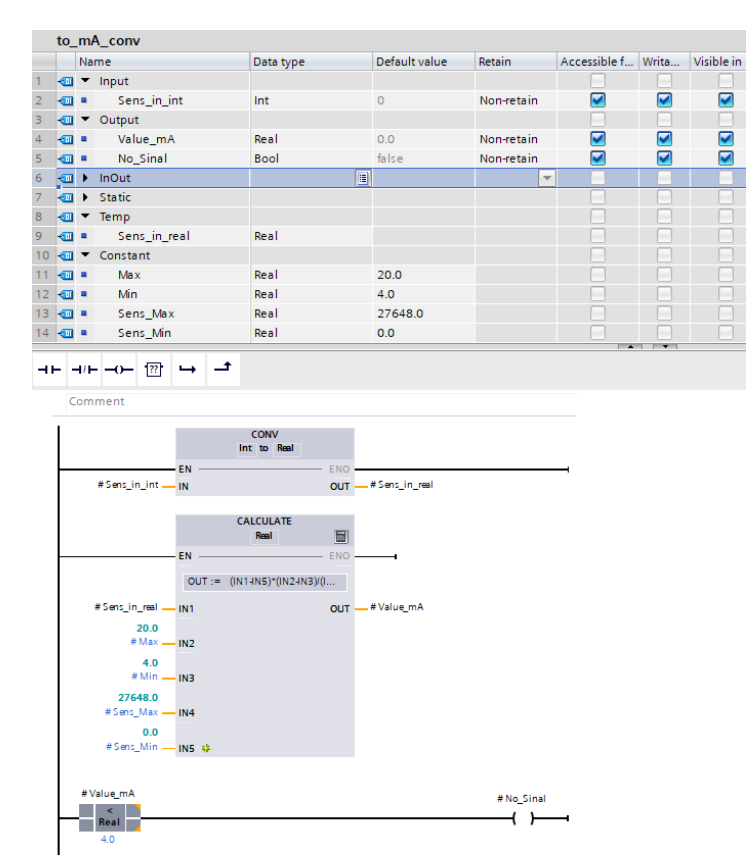

Рис. 4.1 Блок преобразования входного сигнала в мА

Переменная Sens in int это число которое пришло на вход контроллера в формате int, для дальнейшей работы его необходимо перевести в реальные единицы в Real при помощи инструкции CONV, после конвертации получаем тоже самое число в переменной Sens\_in\_real в формате Real. Далее используя инструкцию Calculate по формуле (IN1-IN5) \* (IN2-IN3) / (IN4-IN5) + IN3 = OUT получим нужное значение. Значение будет записано в переменную Value\_mA. В этом случае ток в мА.

- IN1 входное конвертированное значение от датчика;
- IN2 верхняя граница для масштабированного выходного значения- 20мА;
- IN3 нижняя граница для масштабированного выходного значения 4мА;
- IN4 верхняя граница для масштабированного входного значения 27648;
- IN5 нижняя граница для масштабированного входного значения 0;
- OUT масштабированное выходное значение.

В данном примере IN2 IN3 IN4 IN5 буду константами для всех датчиков.

Также для обнаружения обрыва связи с датчиком написана инструкция с использование функции сравнения, если значение переменной Value\_mA меньше 4, то пойдёт сигнал в переменную No\_Signal.

Второй функциональный блок to\_real\_conv[FB8], блок преобразования входной величины в реальные показания с датчиков и функция для обнаружения верхнего и нижнего аварийного предела. (Рис. 4.2)

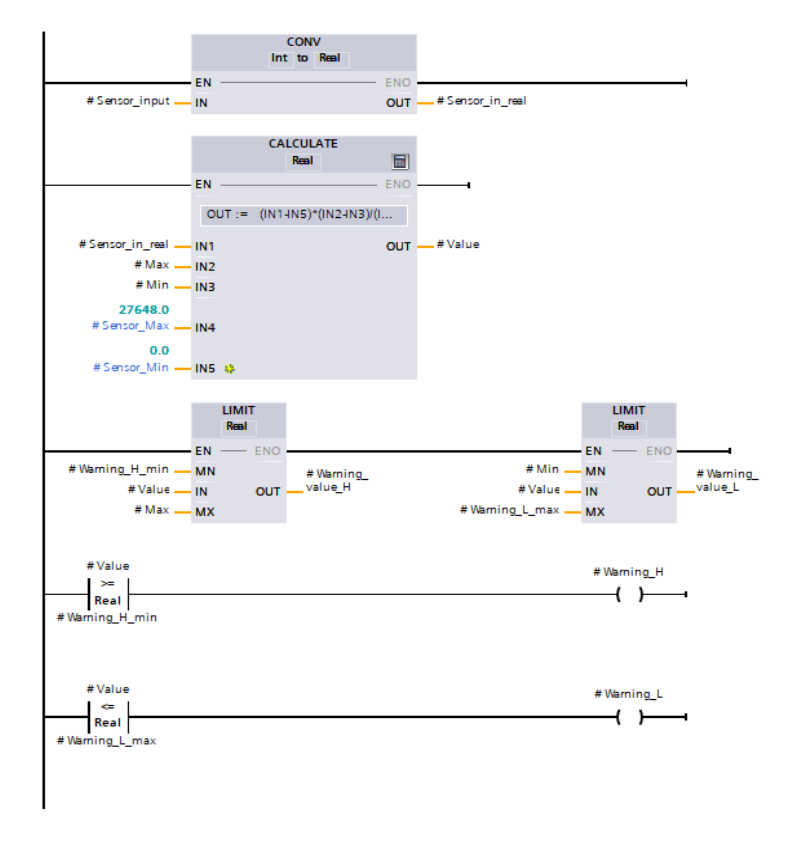

Рис. 4.2 Блок преобразования входного сигнала в реальные значения

Формула преобразования входной величины аналогична формуле из блока to mA conv[FB7], (IN1-IN5) \* (IN2-IN3) / (IN4-IN5) + IN3 = OUT. В этой функции константы будут только входы IN4 и IN5. Вход IN2 – это верхняя граница датчика, IN3 – нижняя граница датчика.

Для обнаружения верхнего и нижнего аварийного предела используется функция лимит, для определения диапазона в котором находится Value масштабированное выходное значение. Если значение Value больше или ровно значению Warning\_H\_min, то пойдет сигнал на Warning\_H. Если значение Value меньше или ровно значению Warning\_L\_max, то пойдет сигнал на Warning\_L.

Warning\_H и Warning\_L будут использоваться в блоке сигнализаций и предупреждений.

В блок Analog\_to\_Real[FC1] необходимо вызвать блоки to\_real\_conv[FB8] и to\_mA\_conv[FB7]. После этого в блоке [FB7] ничего менять не нужно, а в блок [FB8] записать следующие значения:

- "Мах" максимальное значение датчика;
- "Min" минимальное значение датчика;
- "Warning\_H\_min" нижняя граница лимита аварийно-высокого значения;
- "Warning\_L\_max" высшая граница лимита аварийно-низкого значения.

На примере датчик температуры, который работает в диапазоне от 0 до 100 оС. Верхний лимит 80 оС, а нижний 5 оС. (Рис. 4.3)

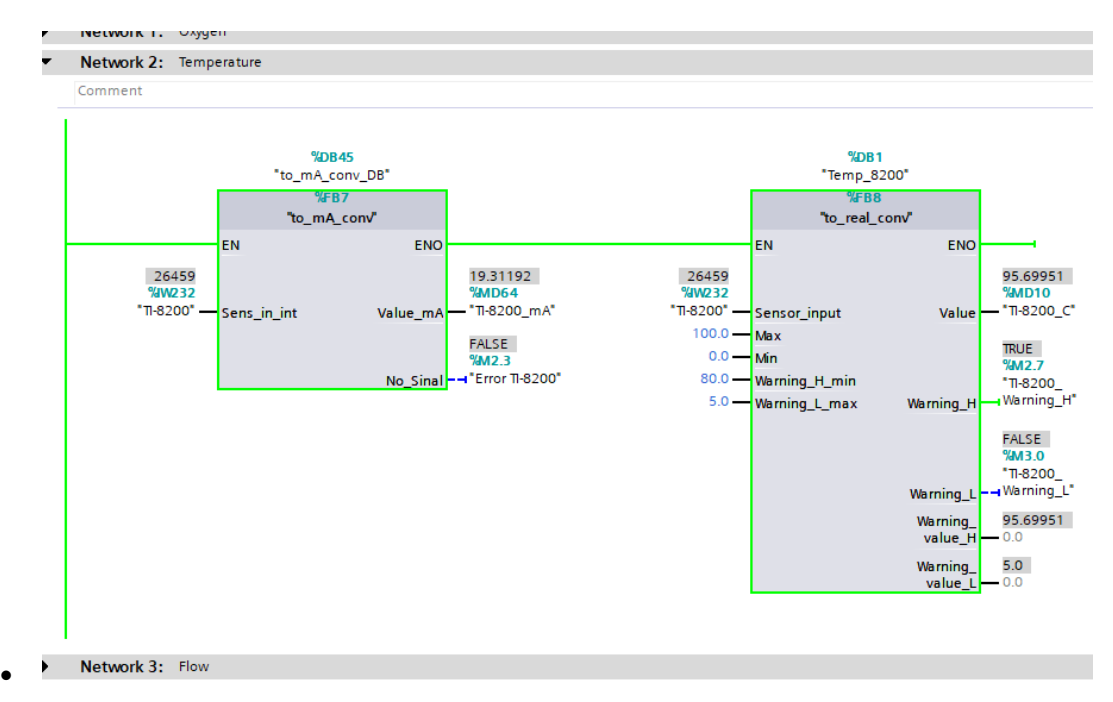

Рис. 4.3 Пример работы датчика температуры TI-8200

Для данного проекта необходимо было преобразовать четырнадцать датчиков давления, один датчик температуры и расхода, четыре датчика замера содержание кислорода и два аналоговых позиционера регулирующих клапанов. (Рис. 4.4)

| TEC tays |                |                    |                   |             |                |        |                         |                      |                          |          |                                     |
|----------|----------------|--------------------|-------------------|-------------|----------------|--------|-------------------------|----------------------|--------------------------|----------|-------------------------------------|
|          |                | Name               | <b>Tag table</b>  | Data type A | <b>Address</b> | Retain | Acces                   | Writa                | Visibl                   | Supervis | Comment                             |
| 51       | $\blacksquare$ | PI-8014            | Presure           | Int         | %IW120         |        | $\overline{\mathbf{v}}$ | $\blacktriangledown$ | $\blacktriangledown$     |          | Давление Е-804                      |
| 52       | $\blacksquare$ | PI-8204            | Presure           | Int         | %IW242         |        | ☑                       | ☑                    | $\blacksquare$           |          | Давление Датчик давления -200200    |
| 53       | $\blacksquare$ | PI-8203            | Presure           | Int         | %IW240         |        | ☑                       | ☑                    | $\blacktriangledown$     |          | Давление Датчик давления -200200    |
| 54       | 包              | PI-8202            | Presure           | Int         | %IW238         |        | ☑                       | ☑                    | $\overline{\mathbf{v}}$  |          | Давление_Датчик давления_-200200    |
| 55       | $\bigoplus$    | PI-8201            | Presure           | Int         | %IW236         |        | ☑                       | ☑                    | $\blacksquare$           |          | Давление Датчик давления -200200    |
| 56       | Ð              | FI-8200            | Flow              | Int         | %IW234         |        | ☑                       | $\blacktriangledown$ | $\blacksquare$           |          | Расход - Термомассовый расходомер;  |
| 57       | Ð              | $T-8200$           | Temperature       | Int         | %IW232         |        | ☑                       | $\blacktriangledown$ | $\blacksquare$           |          | Температура 80100°С                 |
| 58       | Ð              | PV-8201 indication | Default tag table | Int         | %IW230         |        | ☑                       | ☑                    | $\blacktriangledown$     |          | Регулирующая арматура - Положение - |
| 59       | $\blacksquare$ | PI-8016            | Presure           | Int         | %IW244         |        | ☑                       | ☑                    | $\overline{\mathbf{v}}$  |          | Давление Датчик давления -200200    |
| 50       | $\bigoplus$    | PI-8013            | Presure           | Int         | %IW118         |        | ☑                       | ☑                    | $\blacksquare$           |          | Давление Е-803                      |
| 51       | $\blacksquare$ | PV-8200 indication | Default tag table | Int         | %IW228         |        | ☑                       | $\blacktriangledown$ | $\blacksquare$           |          | Регулирующая арматура - Положение - |
| 52       | Ð              | PI-8024            | Presure           | Int         | %IW204         | m      | $\overline{\mathbf{v}}$ | $\blacktriangledown$ | $\blacksquare$           |          | Давление Е-802                      |
| 53       | Ð              | PI-8025            | Presure           | Int         | %IW206         |        | ☑                       | ☑                    | $\blacktriangledown$     |          | Давление Е-807                      |
| 54       | $\blacksquare$ | PI-2036            | Presure           | Int         | %IW212         |        | ☑                       | ☑                    | $\overline{\mathbf{v}}$  |          | Давление Е-205                      |
| 55       | Ð              | PI-2037            | Presure           | Int         | %IW214         |        | ☑                       | ☑                    | $\overline{\mathbf{v}}$  |          | Давление Е-209                      |
| 56       | Ð              | PI-2038            | Presure           | Int         | %IW216         |        | ☑                       | $\blacktriangledown$ | $\blacksquare$           |          | Давление Е-210                      |
| 57       | Ð              | PI-8012            | Presure           | Int         | %IW116         |        | ☑                       | $\blacktriangledown$ | $\overline{\mathbf{v}}$  |          | Давление Е-801                      |
| 58       | Ð              | 20IA-2001/2        | <b>O2</b>         | Int         | %IW74          |        | ☑                       | ☑                    | $\overline{\phantom{0}}$ |          |                                     |
| 59       | $\blacksquare$ | 20IA-2001/1        | 02                | Int         | %IW72          |        | ☑                       | ☑                    | $\blacksquare$           |          |                                     |
| 70       | Ð              | QIA-2001/2         | 02                | Int         | %IW70          |        | ☑                       | ☑                    | $\blacksquare$           |          |                                     |
|          | $\blacksquare$ | OIA-2001/1         | 02                | Int         | %IW68          |        | $\overline{\mathbf{v}}$ | $\blacksquare$       | $\blacksquare$           |          |                                     |
| 72       | $\blacksquare$ | 2PI-2047           | Presure           | Int         | %IW250         |        | ☑                       | ☑                    | $\blacksquare$           |          | Давление 2Е-205                     |
|          | $\sim$         | DOIA DOAD          | Dealer com-       | $m = -1$    | $0.18$ HD $AB$ |        | $\blacksquare$          | $\Box$               | $\Box$                   |          |                                     |

Рис. 4.4 Список тэгов аналоговых датчиков

#### <span id="page-19-0"></span>**4.2 Программирование дискретного клапана**

В проекте используется десять дискретных клапанов с концевыми выключателями для обратной связи. Все они программируются одинаково поэтому создаем два функциональных блока которые будут записаны в один общий блок Valve\_control [FC3].

Первый блок управления клапаном называется Discrete\_Valve[FB1] язык LAD. Здесь используется инструкция Set/Reset. (Рис. 4.5)

• Open - даёт 1 на выход и клапан открывается;

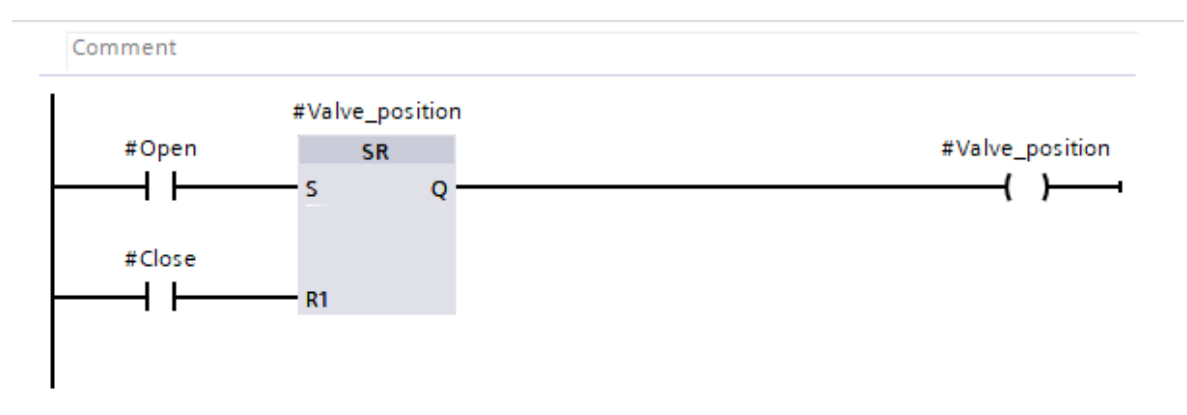

Close – сбрасывает 1 на 0, клапан закрывается.

Рис. 4.5 Функциональный блок Discrete\_Valve[FB1]

Второй функциональный блок называется Discrete\_input[FB2] язык LAD.

На вход контроллера приходят два дискретных сигнала от концевого выключателя клапана. Один сигнализирует что клапан открыт на 100%, о том, что клапан закрыт. Инструкция Timer\_On\_Delay используется для защиты сигнала от ложных срабатываний. (Рис. 4.6)

Так же если концевой выключатель будет находится в неопределённом положении, то будет срабатывать ошибка.

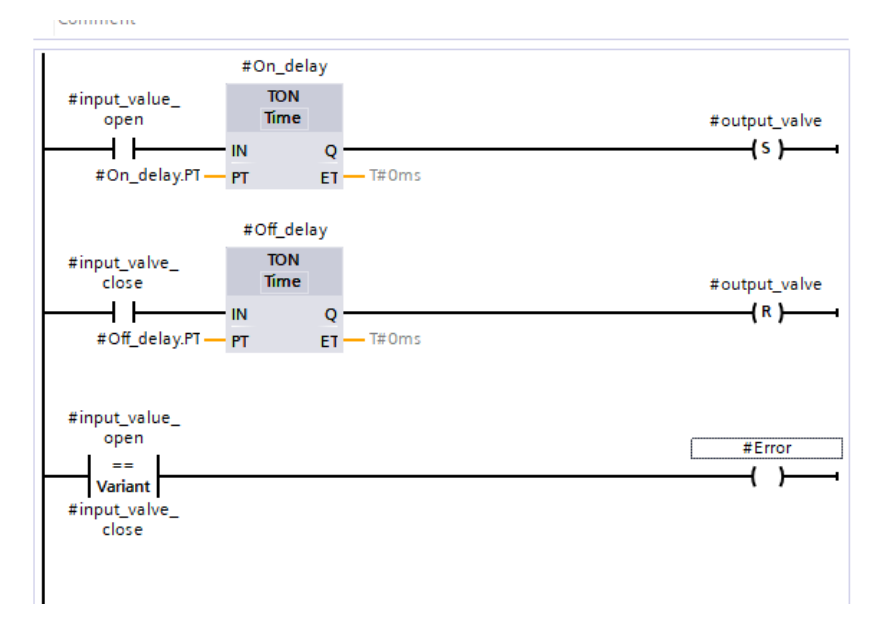

Рис. 4.6 Функциональный блок Discrete\_input[FB2]

На изображении (Рис. 4.7) инструкция управления клапаном XV-8203. Этот клапан связан с основной блокировкой. При её срабатывании питание на управление клапаном будет отключено. Данное управление подходит для всех дискретных клапанов данного проекта.

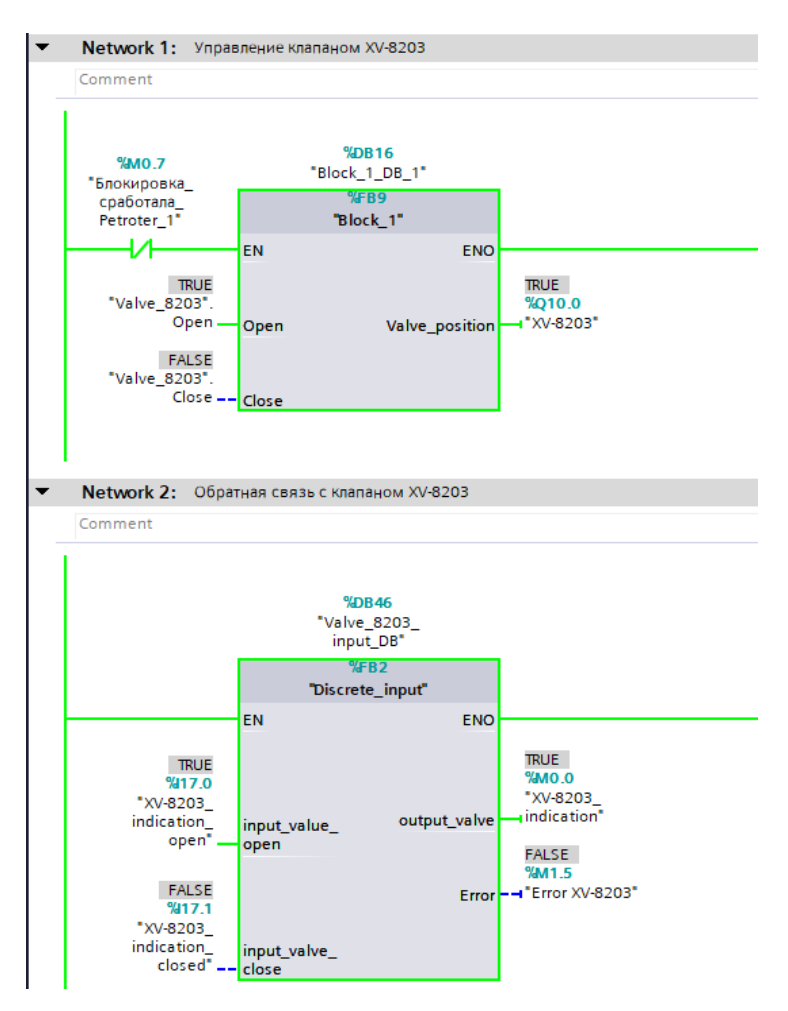

Рис. 4.7 Управление клапаном XV-8203 и обратная связь

#### <span id="page-21-0"></span>**4.3 Программирование дискретного уровнемера**

В данной работе задействовано два дискретных уровнемера установленных на сборниках конденсата. Когда уровень достигает датчика на вход контроллера приходит сигнал. (Рис. 4.8) Для датчиков уровня создан блок Level\_SK[FB5]. Также при срабатывании уровня, срабатывает аварийная сигнализация.

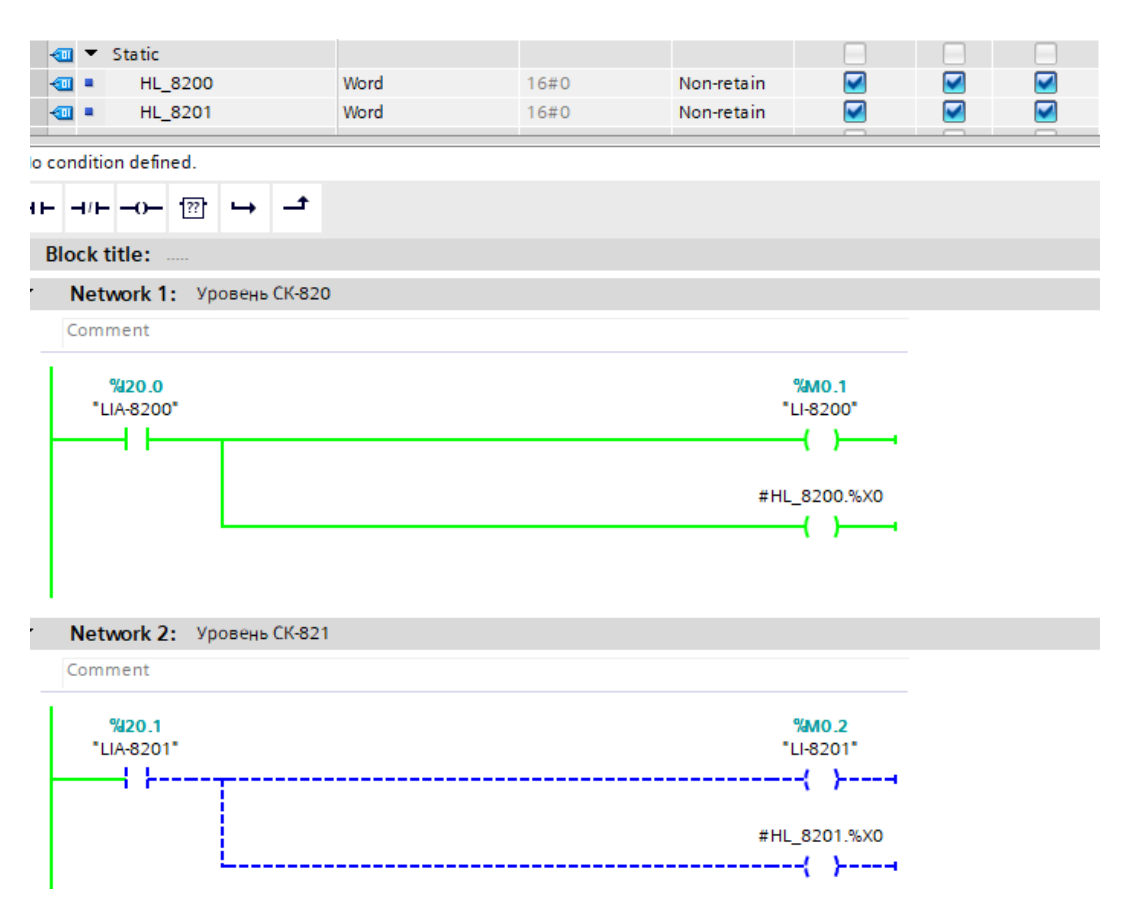

Рис. 4.8 Дискретные уровнемеры

### <span id="page-22-0"></span>**4.4 Программирование управления регулирующим клапаном**

В проекте задействовано два регулирующих клапана, которые работают в автоматическом режиме от выбранного датчика давления или в ручном режиме.

Так как на каждой линии по два датчика давления то в начале была написана инструкция для выбора одного из датчиков. (Рис. 4.9)

- $\bullet$  Set\_arrow\_1 и Set\_arrow\_2 выбирает от какого датчика будем работать;
- Arrow\_1 и Arrow\_2 показывает какой датчик выбран;
- Input\_1 в эту переменную записывается выбранный датчик.

Так же в этой функции прописана инструкция, если пропал сигнал от датчика PI-8201, то автоматически выбирается датчик PI-8202.

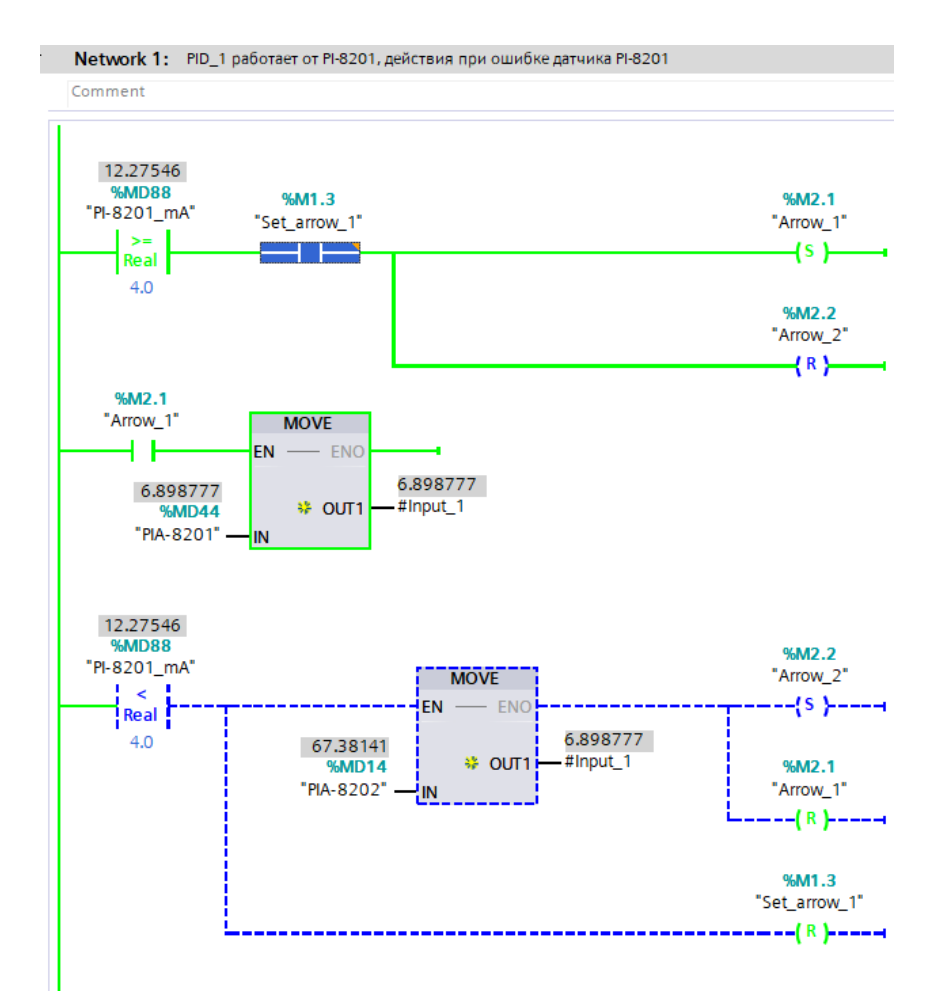

Рис. 4.9 Выбран датчик PI-8201 для клапана PV-8200

Для работы с клапаном был выбран универсальны PID- регулятор (PID\_compakt) из библиотеки. [[14](https://www.siemens-pro.ru/docs/simatic/s7-1200/s71200_system_manual_r.pdf)]

Для настройки PID регулятора были выбраны следующие переменные:

- $\bullet$  Setpoint Устака, требуемое значение;
- Input Входное значение, показания выбранного датчика давления;
- Mode Выбор режима управления PID регулятором, 3 автоматический режим, 4 – ручной режим;
- ModeActivate Включение выбранного режима;
- ManualValue Значение для ручного управления;
- ManualEnable Подтверждение ручного значения;
- Output\_PER аналоговое выходное значение.

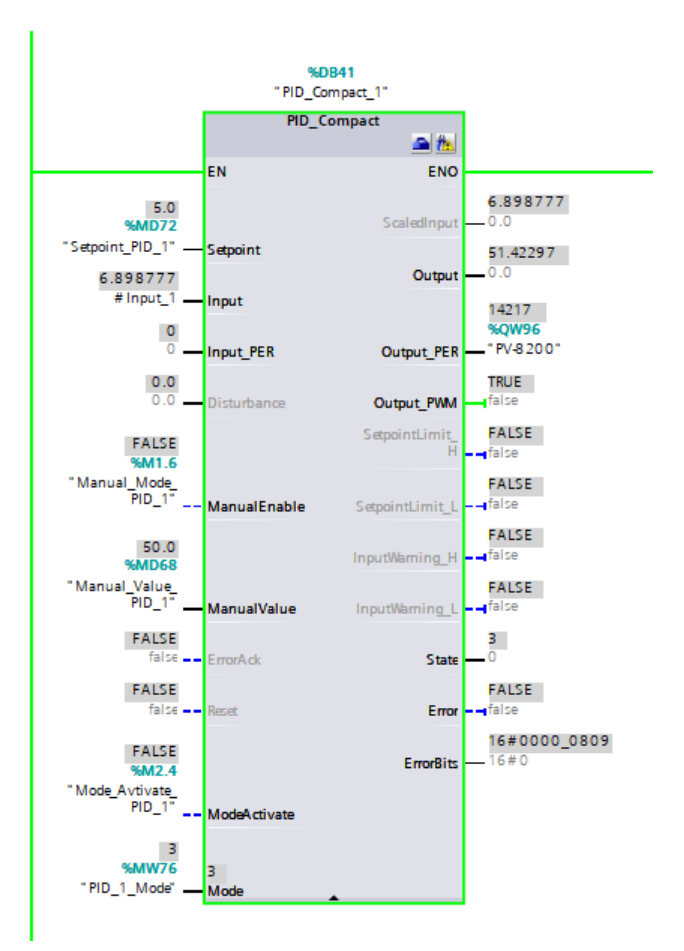

Рис. 4.10 Работа PID регулятора в автоматическом режиме

Так как клапан может работать в ручном и автоматическом режиме то для выбора режима работы PID регулятора была написана следующая функция. (Рис. 4.11)

Manual Mode PID 1 активен, выбран ручной режим и для его активации передаем команду 4 в PID\_1\_Mode и активируем режим с помощью Mode\_Activate\_PID\_1.

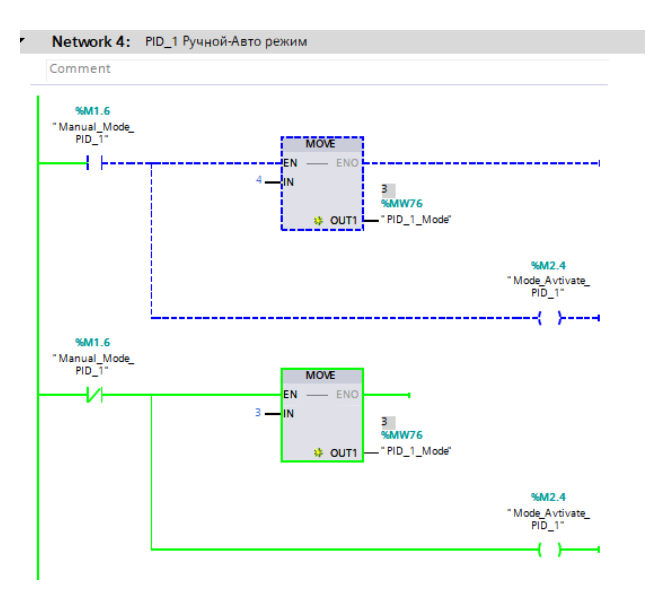

Рис. 4.11 Выбор режима работы PID регулятора

Так как работа клапана связана с основной и внутренней блокировкой то в этом же блоке была прописана функция действия с клапаном при срабатывании блокировки. (Рис. 4.12) Если сработала основная блокировка, то клапан переходит в ручной режим и полностью закрывается.

Действия при срабатывании внутренней блокировки такие же, как и у основной, а условием для срабатывания блокировки является давление на управляющем датчике должно быть меньше или ровно нулю.

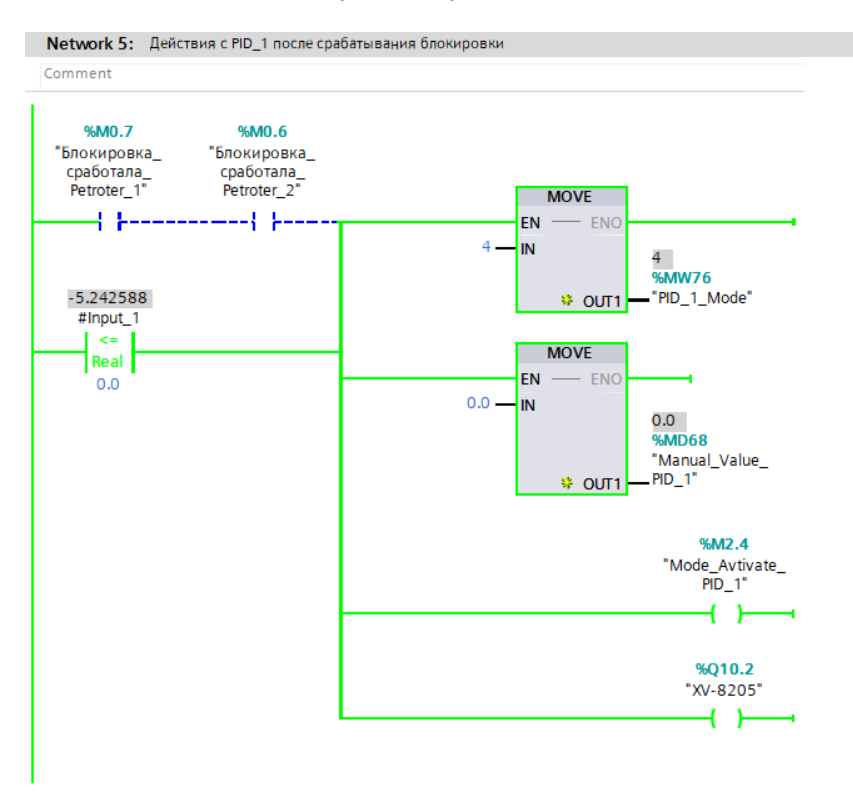

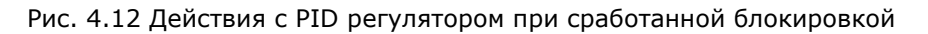

#### <span id="page-25-0"></span>**4.5 Блокировка**

Для безопасной эксплуатации системы отвода паров дыхания емкостей, для защиты оперативного персонала, защиты оборудования и предотвращения возникновения аварийных ситуаций, создана блокировка "I-8-01". Так как пары поступают на вход вакуумных насосов и возможно содержание кислорода в трубопроводах, то было принято решение использовать эти параметры в блокировке.

Первым делом для того чтобы включить блокировку, должны быть выполнены следующие условия:

- содержание кислорода в трубопроводе меньше 2% на одной из установок;
- должен быть один из насосов в работе.

Если одна из установок Petroter 1 или Petroter 2 будут остановлены, то включение блокировки возможно.

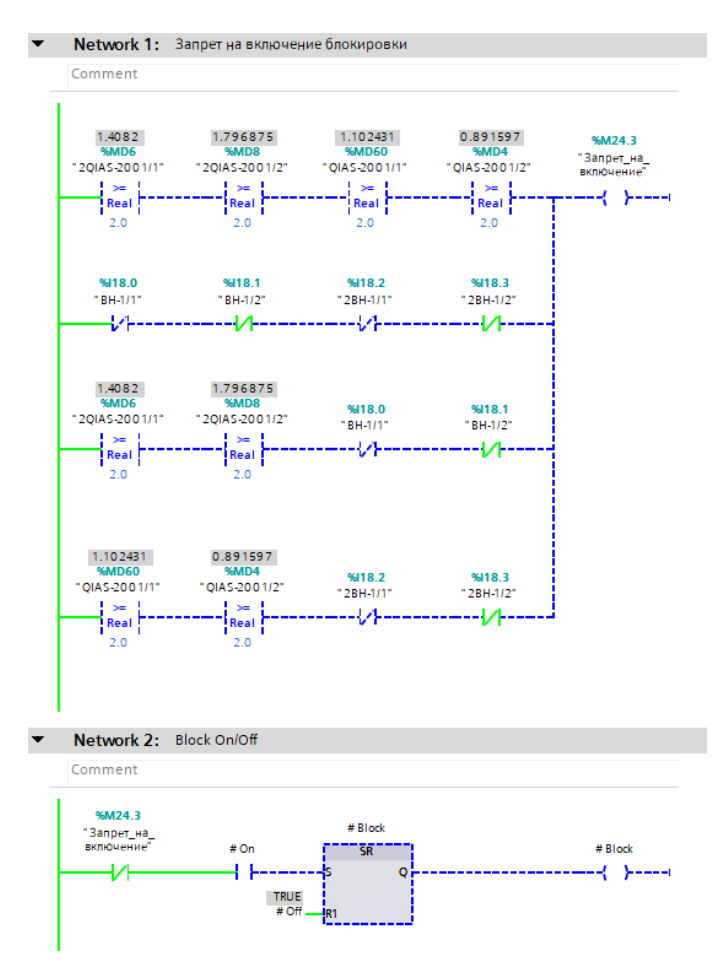

Рис. 4.13 Условия включения и отключения блокировки

Если блокировка была включена и отвод паров был на вакуумные насосы Petroter 1, показание кислорода по обеим датчикам превысили допустимое значение или остановились оба насоса, то сработает блокировка Petroter 1 и отвод паров будет направлен на Petroter 2. (Рис. 4.14) Так же сработает сигнализация и на экране оператора появится сообщение.

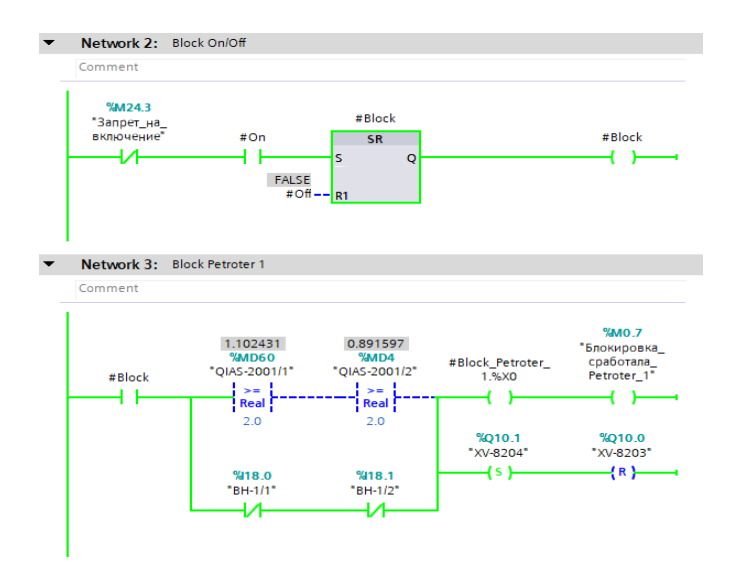

Рис. 4.14 Блокировка включена и сработала на Petroter 1

Если показание кислорода по всем четырём датчикам превысили допустимое значение или остановились четыре насоса, то отвод паров будет направлен на фильтр Ф-805 или Ф-806. (Рис. 4.15)

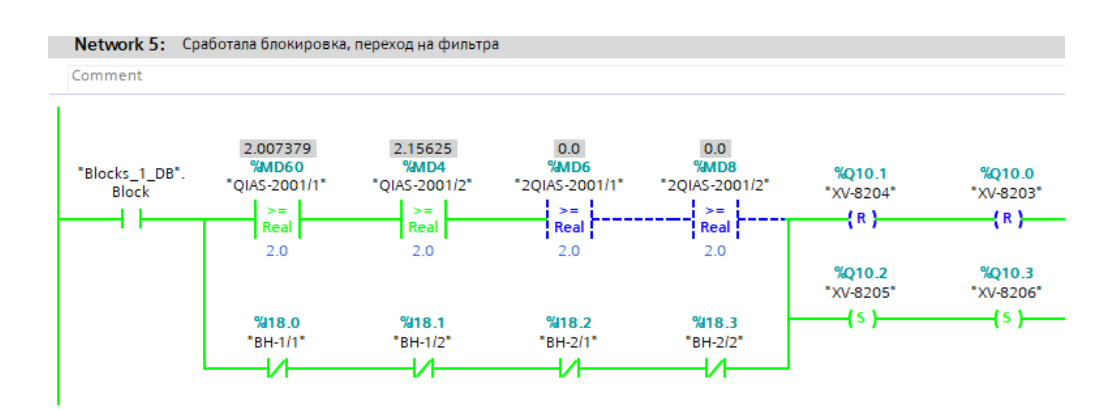

Рис. 4.15 Блокировка сработала, переход на фильтр Ф-805 или Ф-806

## <span id="page-28-0"></span>**5 ВИЗУАЛИЗАЦИЯ**

Визуализация создавалась в программе TIA Portal, WinCC RT Professional. Данная работа состоит из одного основного экрана, а также вспомогательных окон для просмотра графиков, для просмотра сигнализаций, окна включения - отключения блокировок и окна для управления клапанами.

### <span id="page-28-1"></span>**5.1 Главный экран**

На главном экране изображена общая схема отвода паров дыхания, линия подачи азота, контрольно-измерительные приборы, исполнительные механизмы, экран предупреждений и кнопки с возможностью перехода к вспомогательным экранам. (Рис. 5.1)

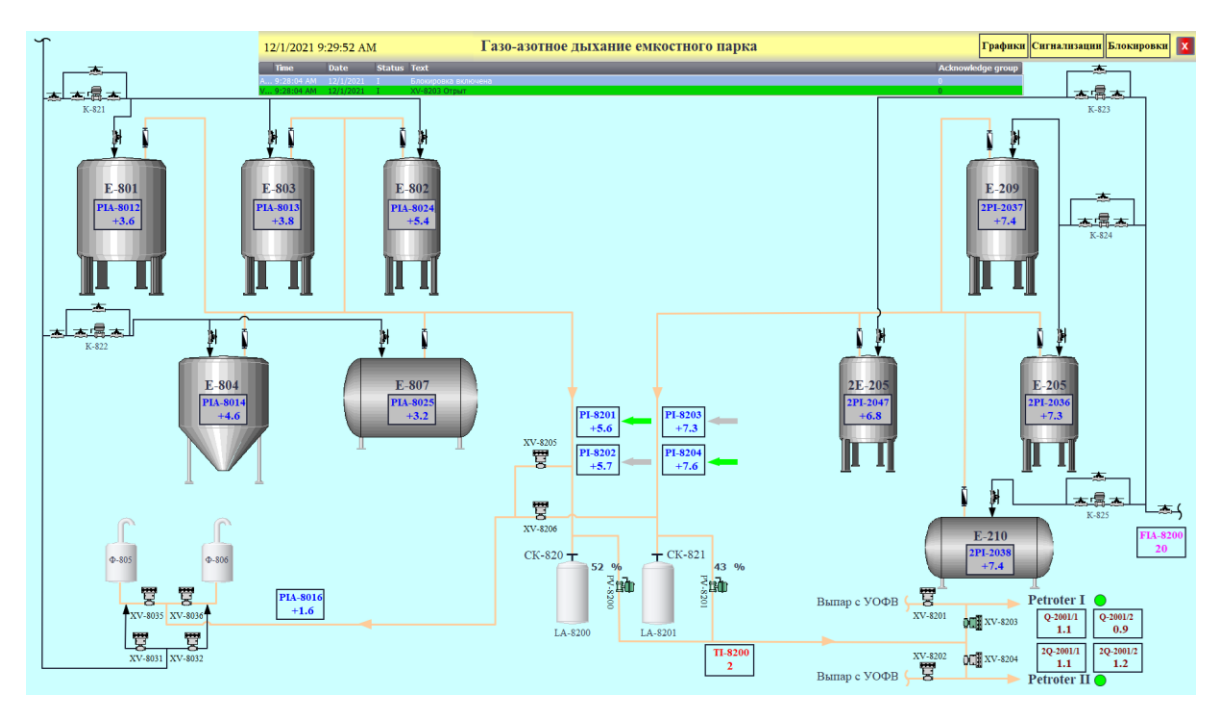

Рис. 5.1 Экран управления газо-азотным дыханием.

Главный экран можно разделить на несколько зон контроля и управления. (Рис 5.2)

- 1. Ёмкостной парк УОФВ;
- 2. Ёмкостной парк Petroter 1 и Petroter 2;
- 3. Узел управления направления отвода паров дыхания, контроль за сборниками конденсата СК-820, СК-821;
- 4. Узел управления утилизации паров дыхания через фильтр Ф-805 или Ф-806;

5. Узел управления утилизации паров дыхания на Petroter 1 или Petroter 2 и индикация состояния блокировки.

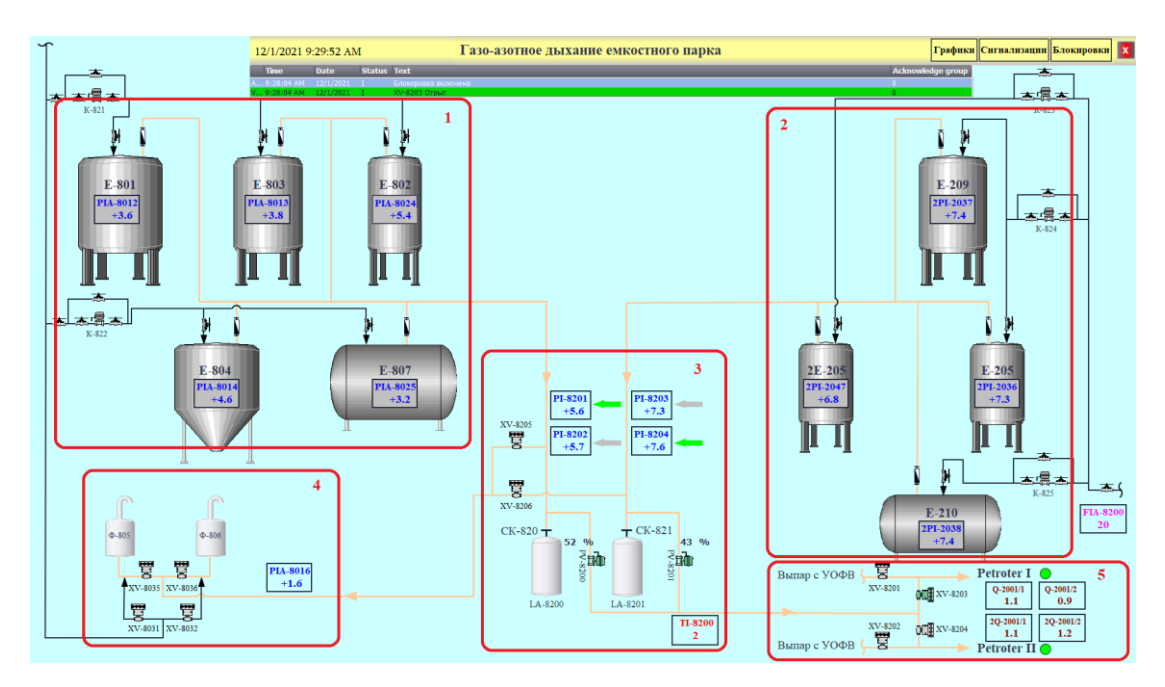

Рис. 5.2 Главный экран разделён на зоны

Для отображения переменных на экране оператора необходимо создать нужный тэг во вкладке HMI tags, дать название тэгу, выбрать Data type который должен соответствовать типу тэга из ПЛК, в столбце Connection выбрать соединение, соответствующее настройкам во вкладке Connections. [\[15\]](https://www.youtube.com/watch?v=lcKnHtffvIM&list=PLbfc7EtEaR0iAqQiaewnsOTPpMG9NoOfI&index=2&t=212s) (Рис. 5.3)

| <b>Devices</b> |                                           |           |                                              |     |                    |                      |                           |         |                   |      |  |
|----------------|-------------------------------------------|-----------|----------------------------------------------|-----|--------------------|----------------------|---------------------------|---------|-------------------|------|--|
| 爵              | $\blacksquare$                            |           | Connections to S7 PLCs in Devices & networks |     |                    |                      |                           |         |                   |      |  |
|                |                                           |           |                                              |     | <b>Connections</b> |                      |                           |         |                   |      |  |
|                | Show all tags                             | $\lambda$ |                                              |     | Name               | Communication driver | <b>Station</b>            | Partner | Node              | Comr |  |
|                | Add new tag table                         |           |                                              | očo | HMI_Connection_4   | SIMATIC S7 1500      | S71500/ET200MP s PLC UOFV |         | CPU 1516-3 PN/DP, |      |  |
|                | Default tag table [124]                   |           |                                              |     | <add new=""></add> |                      |                           |         |                   |      |  |
|                | <b>2.</b> Connections                     |           |                                              |     |                    |                      |                           |         |                   |      |  |
|                | $\boxdot$ HMI alarms                      |           |                                              |     |                    |                      |                           |         |                   |      |  |
|                | <b>Recipes</b>                            |           |                                              |     |                    |                      |                           |         |                   |      |  |
|                | <b>Historical data</b>                    |           |                                              |     |                    |                      |                           |         |                   |      |  |
|                | $\blacktriangleright$ $\boxed{B}$ Scripts |           |                                              |     | Parameter          |                      |                           |         |                   |      |  |

Рис. 5.3 Настройка соединения с ПЛК

Далее в столбце PLC tag выбрать нужный тэг из тэгов ПЛК. (Рис. 5.4)

|                        | <b>HMI</b> tags             |                   |             |                  |                 |                           |  |
|------------------------|-----------------------------|-------------------|-------------|------------------|-----------------|---------------------------|--|
|                        | Name $\triangle$            | Tag table         | Data type   | Connection       | PLC name        | <b>Address</b><br>PLC tag |  |
| $\leftarrow$           | Alarms DB Alarm word 9      | Default tag table | Word        | HMI Connection 4 | <b>PLC UOFV</b> | Alarms DB.Alarm word 9    |  |
| $\bigoplus$            | Block_1_DB_Block_Petroter_1 | Default tag table | Word        | HMI Connection 4 | <b>PLC UOFV</b> | "Block I-8-01 DB".Block   |  |
| k⊡                     | Block 1 DB Block Petroter 2 | Default tag table | Word        | HMI Connection 4 | <b>PLC UOFV</b> | "Block I-8-01 DB".Block   |  |
| {o                     | <b>Block OFF</b>            | Default tag table | <b>Bool</b> | HMI Connection 4 | <b>PLC UOFV</b> | "Block I-8-01 DB".Off     |  |
| <b>kal</b>             | <b>Block ON</b>             | Default tag table | <b>Bool</b> | HMI Connection 4 | <b>PLC UOFV</b> | "Block I-8-01 DB".On      |  |
| 包                      | Close XV-8031               | Default tag table | <b>Bool</b> | HMI Connection 4 | <b>PLC UOFV</b> | Valve 8031.Close          |  |
| $\left  \cdot \right $ | Close XV-8032               | Default tag table | <b>Bool</b> | HMI Connection 4 | <b>PLC UOFV</b> | Valve 8032.Close          |  |
| k⊡                     | Close XV-8035               | Default tag table | <b>Bool</b> | HMI Connection 4 | <b>PLC UOFV</b> | Valve 8035.Close          |  |
| $\left  \cdot \right $ | Close XV-8036               | Default tag table | <b>Bool</b> | HMI Connection 4 | <b>PLC UOFV</b> | Valve 8036.Close          |  |
| ko∎                    | Close XV-8201               | Default tag table | <b>Bool</b> | HMI Connection 4 | <b>PLC UOFV</b> | Valve 8201.Close          |  |
| $\sqrt{2}$             | Close XV-8202               | Default tag table | <b>Bool</b> | HMI Connection 4 | <b>PLC UOFV</b> | Valve 8202.Close          |  |

Рис. 5.4 Создание и привязка переменных в HMI tags

Для того чтобы привязать созданный HMI tag к объекту на экране, нужно перейти на экран, выбрать созданный объект, открыть Properties этого объекта, зайти в General и окне Process выбрать Tag, при необходимости настроить. (Рис. 5.5)

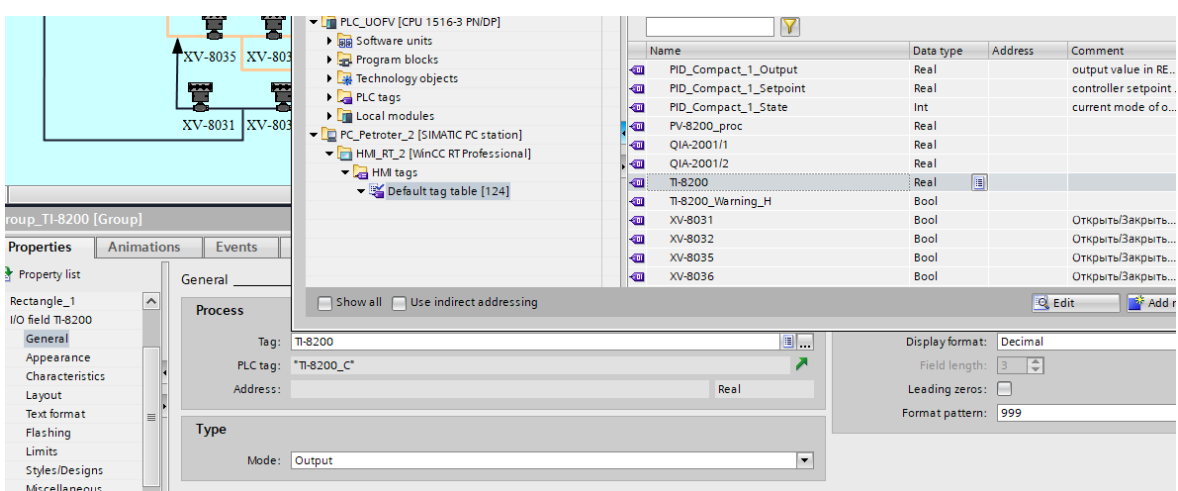

Рис. 5.5 Привязка переменной к объекту

### <span id="page-30-0"></span>**5.2 Окно сигнализаций**

Сигнализации необходимы для предупреждения и привлечения внимания оператора, при возникновении каких-либо отклонений в технологическом процессе. Бывают звуковыми и световыми.

В данном проекте используется несколько видов сигнализаций в виде текстовых сообщений на экране оператора:

- аварийная сигнализация;
- предупредительная сигнализация;
- информативные предупреждения;
- ошибки.

К аварийным сигнализациям относятся аварийно-высокие температуры, уровни, давления, содержания кислорода, срабатывания блокировок, закрытия клапанов.

К предупредительным сигнализациям относятся высокие температуры, давления, содержания кислорода.

К информативным предупреждениям относится информация о том, что клапан был открыт, включение и отключения блокировки.

К ошибкам относится информация о состоянии датчиков и клапанов.

Цвета и обозначения сигнализаций:

- Красный предельно высокие значения, аварийная ситуация, срабатывание блокировки;
- Жёлтый высокое значение, закрытие клапана;
- Зелёный информация о открытие клапана, включении-отключении блокировки;
- Серый ошибки датчиков, клапанов.

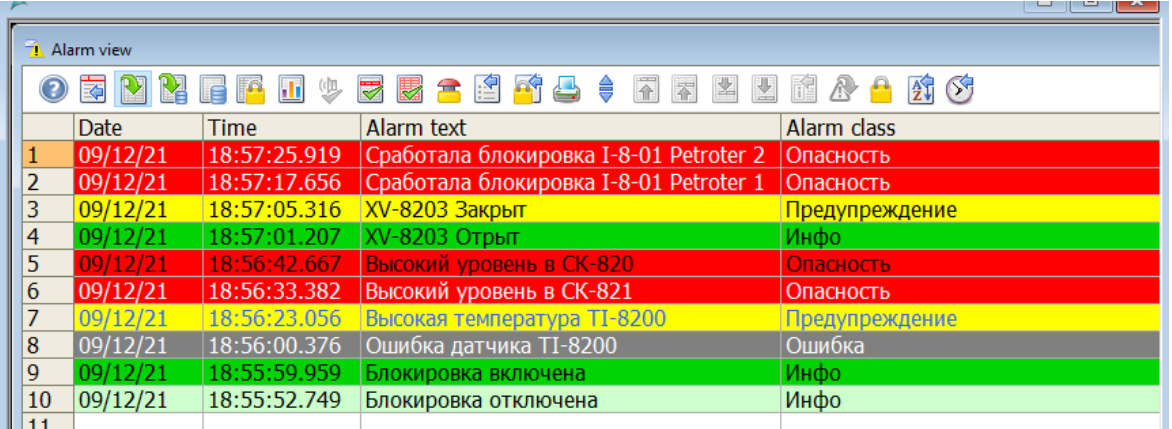

Рис 5.6 Окно сигнализаций и предупреждений

Для того чтобы настроить окно аварийных сообщений нужно зайти во кладку HMI alarms и в первом окне Discrete alarms добавить необходимое количество аварийных сообщений и привязать к ним переменные. [\[16\]](https://www.youtube.com/watch?v=PbdKIGIwPRE&list=PLbfc7EtEaR0iAqQiaewnsOTPpMG9NoOfI&index=4)

- Name название сигнализации;
- Alarm text текст который будет выводиться на экран;
- Alarm class выбирается подходящий класс для сигнализации;
- Trigger tag Выбрать нужный тэг контроллера.

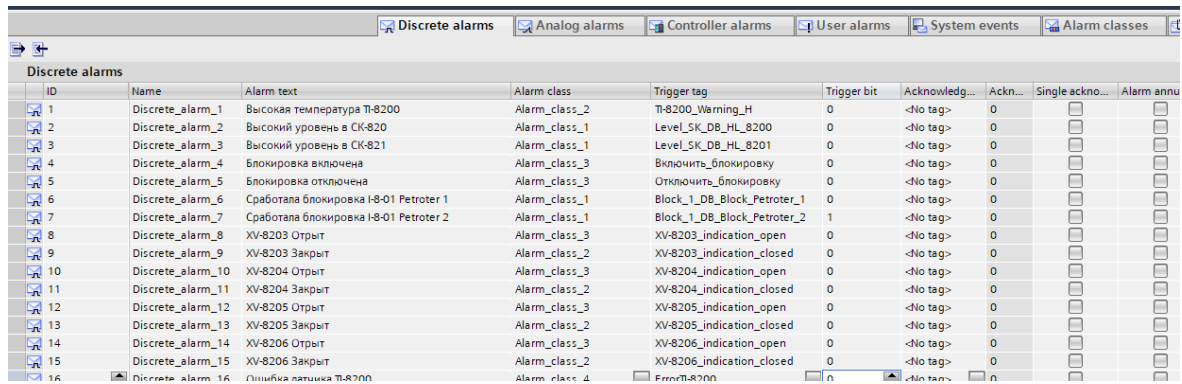

#### Рис. 5.7 Окно настройки сигнализаций

Во вкладке Alarm class можно выбрать уже созданные классы или создать свой класс, придумать ему название и настроить подходящие цвета фона и текста. (Рис. 5.8) Для данного проекта создано четыре дополнительных класса.

| <b>Alarm classes</b> |                    |                              |                |                        |                         |                          |
|----------------------|--------------------|------------------------------|----------------|------------------------|-------------------------|--------------------------|
| Display name         | Name               | State machine                | $Log -$        | Background color "Inco | Text color for "Incomin | Background color "Outgoi |
| Попасность           | Alarm_class_1      | Alarm with single-mode ackno | $\blacksquare$ | 255, 0, 0              | 0, 0, 0                 | 255.0.0                  |
| Ст Предупреждение    | Alarm_class_2      | Alarm with single-mode ackno | ☑              | 255, 255, 0            | 0, 0, 0                 | 255, 255, 0              |
| инфо                 | Alarm class 3      | Alarm with single-mode ackno | $\blacksquare$ | 0, 212, 2              | 0, 0, 0                 | 204, 255, 204            |
| С Ошибка             | Alarm class 4      | Alarm with single-mode ackno | ☑              | 128, 128, 128          | 0, 0, 0                 | 128, 128, 128            |
| <b>Errors</b>        | <b>Errors</b>      | Alarm with single-mode ackno |                | 255.0.0                | 0, 0, 0                 | 255.0.0                  |
| Warnings             | Warnings           | Alarm without acknowledgment |                | 255, 255, 0            | 0, 0, 0                 | 255, 255, 255            |
| System               | System             | Alarm without outgoing witho |                | 255, 255, 255          | 0, 0, 0                 | 255, 255, 255            |
| Diagnostics          | Diagnosis events   | Alarm without outgoing witho |                | 255, 255, 255          | 0, 0, 0                 | 255, 255, 255            |
| $\mathbb{Z}$ A       | Acknowledgement    | Alarm with single-mode ackno |                | 0, 0, 0                | 255, 255, 255           | 0, 0, 0                  |
| <b>NA</b>            | No Acknowledgement | Alarm without acknowledg     |                | 255.0.0                | <b>Section</b><br>0.0.0 | $\sim$ 1<br>$-25500$     |

Рис 5.8 Окно создания классов

Кроме окна с аварийными сообщениями, на главном экране при достижение аварийного значения датчиком, он будет мигать соответствующим цветом. Датчик температуры красным, давление синим, кислород коричневым и расход фиолетовым. (Рис. 5.9)

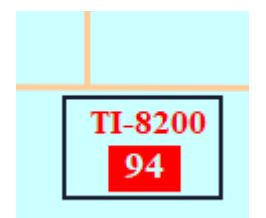

Рис. 5.9 Аварийно-высокая температура

Для дискретного датчика уровня, установленного на ёмкости для сбора конденсата настроена сигнализация в виде красно-жёлтого мигающего круга, при достижении аварийно-высокого уровня. (Рис. 5.10)

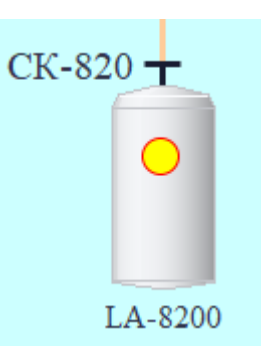

Рис. 5.10 Аварийно-высокий уровень, дискретный уровнемер

#### <span id="page-32-0"></span>**5.3 Окно графиков**

Бывают разного рода ситуации, которые требуют какого-либо расследования, допустим произошла аварийная ситуация и сработала блокировка. Оператор в это время отвлёкся от экрана или отошёл и не смог повлиять на процесс. Для определения в какой момент пошло отклонение в процессе и почему это произошло можно воспользоваться графиком.

Согласно заданию, проект должен иметь отдельное окно, в котором уже настроены 4 графика которые показывают измеряемые значения в реальном времени за определённый промежуток времени. Есть возможность добавлять на

один график несколько измеряемых значений для сравнения, выставлять временной диапазон и диапазон значений. (Рис. 5.11)

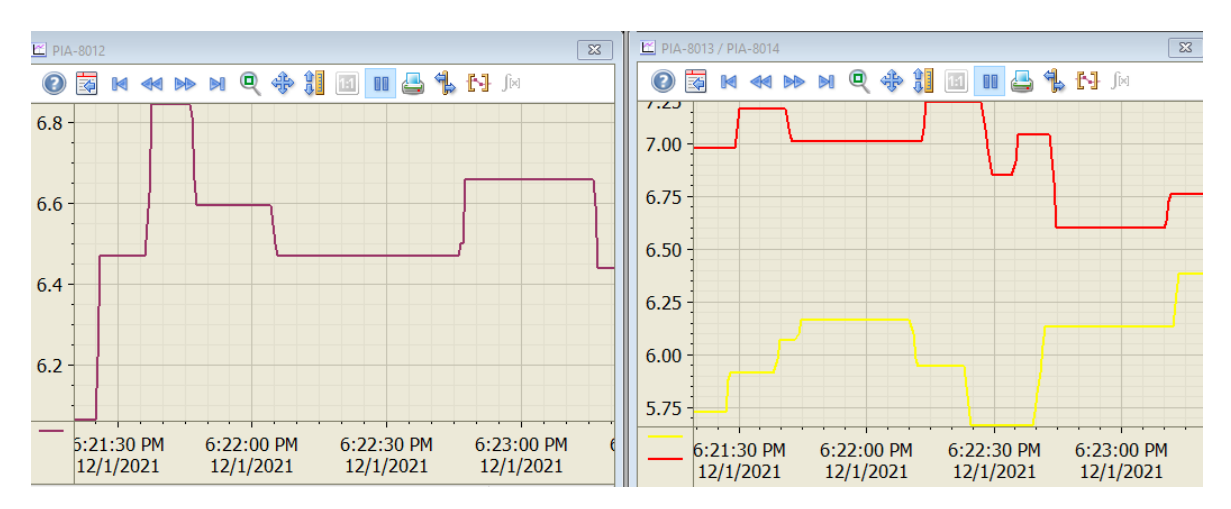

Рис. 5.11 Окно графиков

Для настройки графиков, необходимо войти во вкладку Historical data, и создать в ней новый Data logs, журнал в котором будут хранится выбранные переменные, придумать название Name и выбрать Storage location. Далее в Logging tags добавить необходимое количество переменных, дать им название и привязать к переменным из HMI tags, в столбце Process tag. Остальные настройки не менялись. (Рис. 5.12)

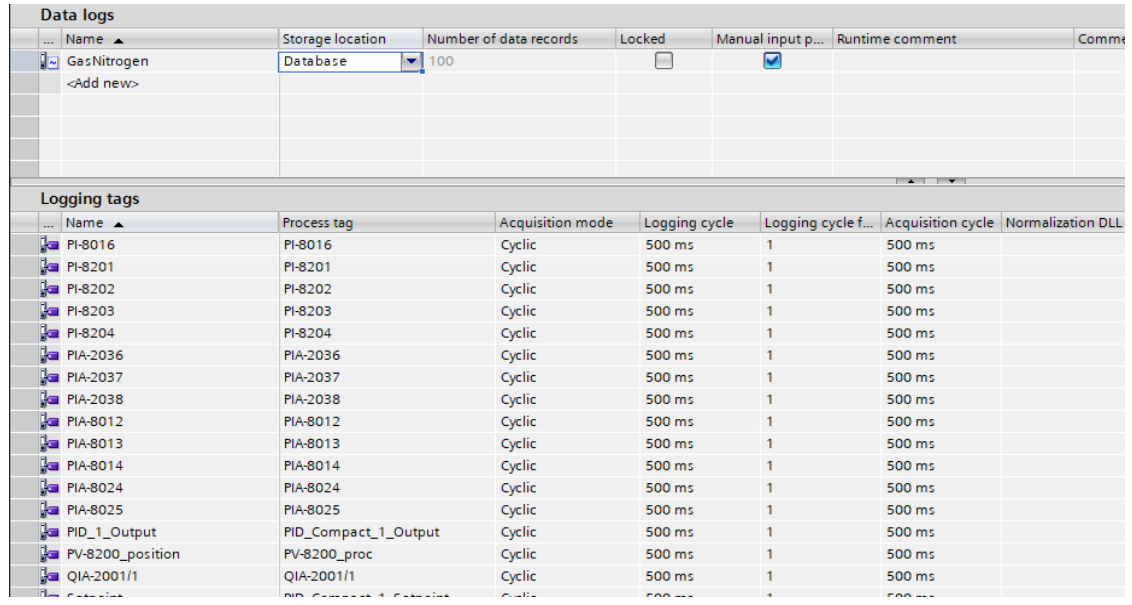

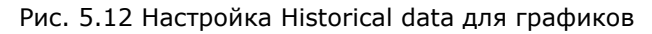

Для того чтобы выбрать переменную и построить график, нужно открыть окно графиков, на одном из графиков нажать Configuration dialog, в открывшемся окне во вкладке Trends можно добавить несколько новых переменных или изменить уже созданную. Для выбора переменной, нужно нажать Tag name, откроется окно,

в котором будут все созданные в Historical data переменные. Выбрать нужную, настроить цвет, временные и оси параметров. (Рис. 5.13)

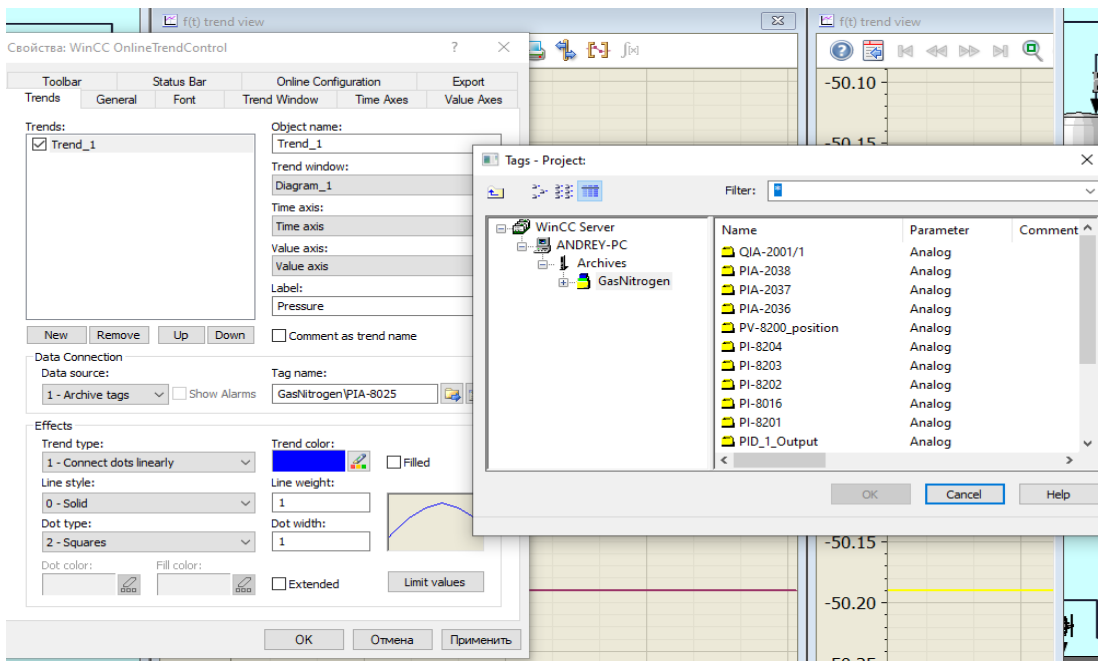

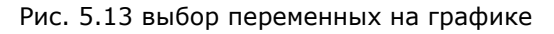

### <span id="page-34-0"></span>**5.4 Окно блокировок**

Согласно заданию, проект должен содержит одну блокировку. Управление блокировкой реализовано через окно блокировок Block. Там же отображается её состояние: включена, выключена или сработала. (Рис. 5.14)

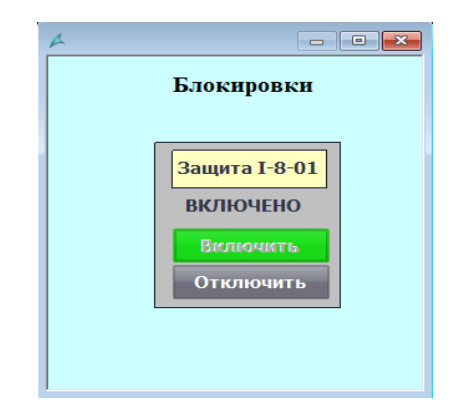

Рис. 5.14 Окно включения и отключения блокировок

Для блокировок создавалось отдельное окно с названием Block, чтобы вывести это окно, на главный экран был использован объект Screen window для отображения других экранов на текущем экране. Привязка окна Block происходит во вкладке Properties-General окна Screen window. (Рис. 5.15)

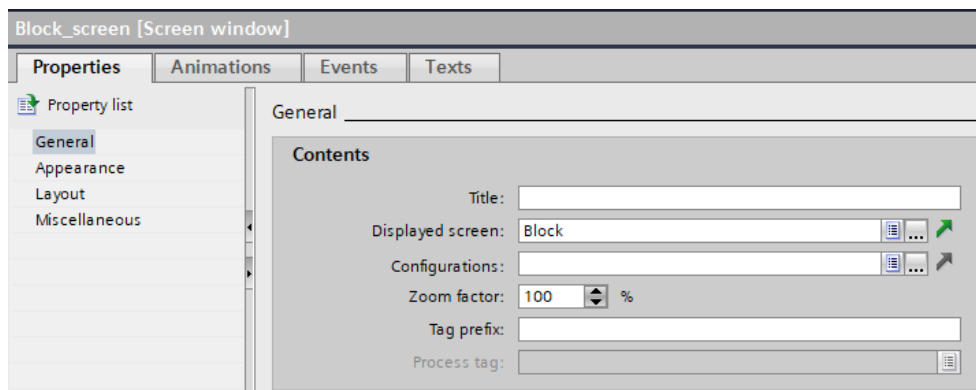

Рис. 5.15 привязка окна Block в окно Screen window.

Для того чтобы вызвать окно блокировок на экран, так как по умолчанию оно скрыто, нужно к уже готовой кнопке "Блокировки" во вкладке Properties – Events для функции Click добавить C skript и прописать следующую команду:

- ActivateScreenInScreenWindow("Main", "Block\_screen", "Block"); активирует окно Block в объекте "Block\_screen" на главном экране Main;
- SetPropBOOL("Main", "Block\_screen", "Visible",TRUE); делает видимым объект Block\_screen на главном экране Main.

Данная команда в функции Click - C skript реализована для всех вызываемых окон данного проекта.

#### <span id="page-35-0"></span>**5.5 Окно управления клапанами**

Согласно технической документации в проекте используется два вида клапанов:

- Отсекающие;
- Регулирующие.

Отсекающие клапана работают в ручном режиме и могут быть открыты или закрыты на сто процентов. Автоматически закрываются при срабатывании блокировки. (Рис. 5.16) Так же в окне управления меняются цвета:

- Open серый закрыт, зелёный открыт;
- Close серый открыт, красный закрыт;
- Значок клапана серый закрыт, зелёный открыт.

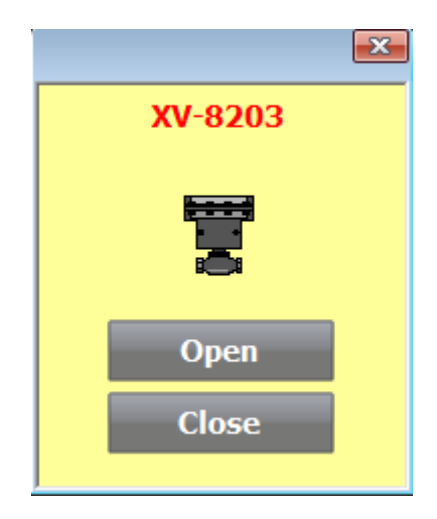

Рис. 5.16 Окно управления отсекающим клапаном

На главном экране по цвету можно определить положение концевого выключателя клапана. (Рис. 5.17)

- Открыт, зелёный цвет;
- Закрыт, серый цвет;
- Положение концевого выключателя не открыт и не закрыт, жёлтый цвет.

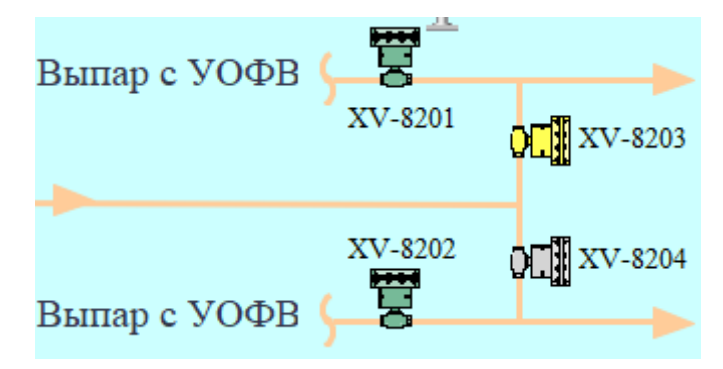

Рис. 5.17 Положения отсекающих клапанов

Регулирующий клапан работает в ручном и автоматическом режиме.

Для управления клапаном в ручном режиме необходимо в окне управления нажать кнопку Manual, появившаяся надпись MANUAL, указывает что клапан в ручном режиме. Далее можно ввести необходимое значение от одного до ста процентов для открытия или закрытия клапана – Manipulated var. (Рис. 5.18)

- $\bullet$  Mode режим работы клапана, Manual или AUTO;
- Readback value показания позиционера клапана;
- Process value показания датчика давления, выбранного для работы в автоматическом режиме. Возможно выбрать одно из двух показаний для каждого клапана;
- Setpoint уставка;

Manipulated var - значение для ручного управления.

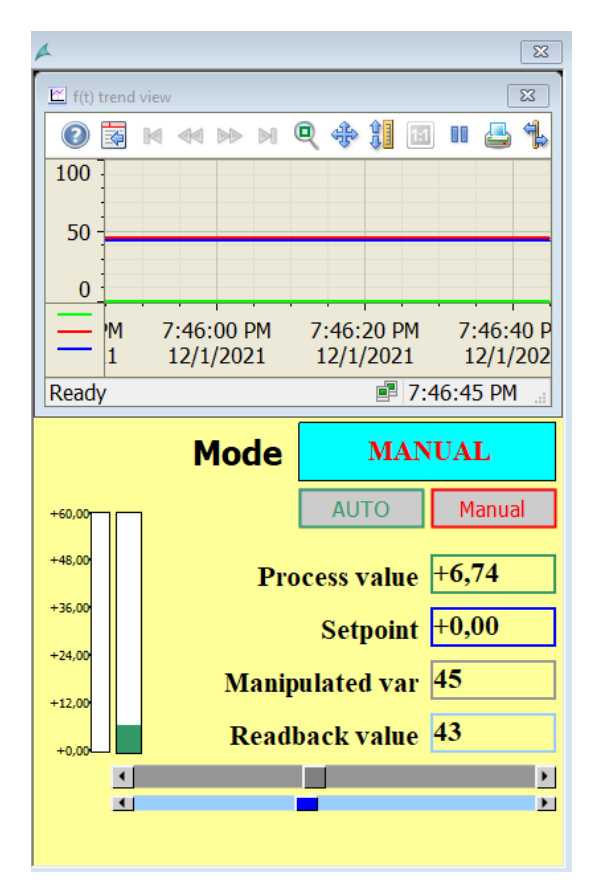

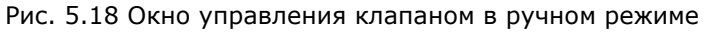

Для того чтобы выбрать от какого значения будет работать клапан, на главном экране нужно нажать на стрелки указывающую на тот датчик, который хотим использовать. Если стрелка горит зелёным цветом, значит датчик выбран. Серым цветом горит резервный датчик. (Рис. 5.19) При ошибке датчика, стрелка мигает красным цветом.

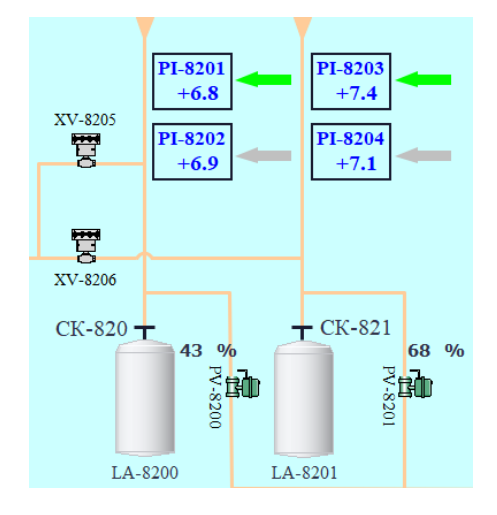

Рис. 5.19 Выбор Process value зелёная стрелка и показания позиционера клапана

Управление клапаном в автоматическом режиме, необходимо нажать кнопу AUTO. После появление надписи AUTO можно указать значение, которое должен поддерживать клапан Setpoint. (Рис. 5.20)

Для удобства в окне управления имеется график, который может отображать любые значения при работе с клапаном.

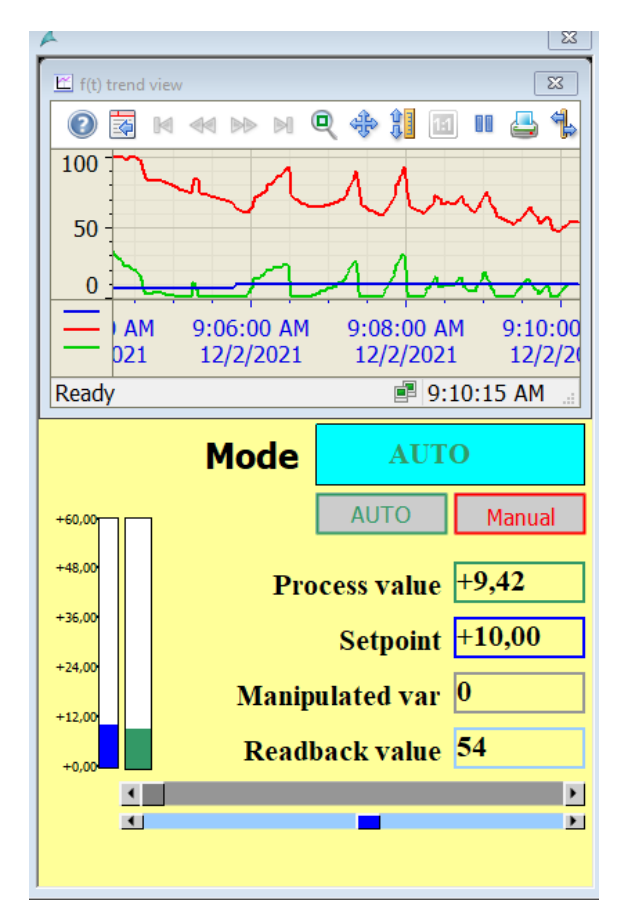

Рис. 5.20 Окно управления клапаном в автоматическом режиме

### <span id="page-39-0"></span>**6 ПУСКОВЫЕ ОПЕРАЦИИ**

После выполнения работы над визуализацией и программной частью, всё файлы были переданы программистам Viru RMT на проверку и тестирование.

В середине октября 2021 года, был пробный пуск установки. Во время пуска никаких проблем не возникло. Пришлось настраивать PID регулятор, внесли изменения коэффициентов P и I, а D переменную отключили за ненадобностью.

С ноября 2021 года данная установка работает в обычном режиме.

Так же в ноябре 2021, по просьбе оперативного персонала была добавлена звуковая сигнализация. В ближайшее время планируется добавить, обогрев трубопроводов с выводом показаний на экран и возможно в будущем изменения в блокировке.

## <span id="page-40-0"></span>**ЗАКЛЮЧЕНИЕ**

Перед началом выполнения задания, ознакомился с технической документацией. Выполнение работы поделил на два этапа:

- 1. Создание программной части;
- 2. Создание визуальной части.

Входе выполнения работы над программной частью выполнил поставленные задачи:

- Преобразование аналоговых сигналов;
- Создание системы управления отсекающими клапанами;
- Создание системы управления регулирующими клапанами с PID регулятором;
- Создание блока управления блокировкой согласно условиям технической документации;
- Создание блока управления дискретным уровнемером.

Перед началом выполнения работы по визуализации, получил от заказчика советы, которых придерживался во время выполнения задания. В итоге выполнил поставленные перед собой задачи:

- Визуализация основного экрана;
- Вывод показаний датчиков на главный экран;
- Возможность управления клапанами с основного экрана;
- Окно управления отсекающими и регулирующими клапанами;
- Окно графиков, сигнализаций и блокировок.

После того как программа была написана, протестировал её на симуляторе, после чего передал программистам на рассмотрение и внесение изменений.

На сегодняшний день установка прошла все тестирования и находится в работе.

# <span id="page-41-0"></span>**RESÜMEE**

Praktika ajal pakuti mulle ülesandeks luua Petroter 1,2 ja fenoolvee puhastusseadme mahutipargi gaasi-lämmastiku hingamis juhtimis- ja visualiseerimissüsteem.

Sellel seadmel on üheksa rõhuanduritega paaki. Lisaks on sellel seadmel temperatuuri-, voolu- ja hapniku kontsentratsiooni andurid. Voolusuuna ja rõhu reguleerimiseks on see seade varustatud juhtseadmega, millel on juht- ja sulgeventiilid.

Pärast tehnilise dokumentatsiooniga tutvumist olid peamised ülesanded määratud, mis olid tehtud selle töö käigus:

- Sulgventiilide juhtimissüsteemi loomine;
- PID -regulaatoriga juhtventiilide juhtimissüsteemi loomine;
- Analoogsignaalide teisendamine;
- Põhiblokeeringu juhtploki loomine vastavalt tehnilise dokumentatsiooni tingimustele;
- Diskreetse tasemeanduri juhtploki loomine;
- Põhiekraani visualiseerimine;
- Anduri näitude väljastamine põhiekraanile;
- Sulgemis- ja juhtventiili juhtaken;
- Trendide, häirete ja blokkide aken;
- Test simulatsioonirežiimis.

Peale antud ülesande täitmist töö oli edastatud Viru RMT programmeerijatele kontrollimiseks, testimiseks ja võimalikuks muudatuste ning täienduste tegemiseks.

Tänapäeval on gaasi-lämmastiku hingamise seade, mille jaoks see ülesanne oli täidetud läbis kõik testid ja töötab tavapäraselt.

Selles töös kirjutatud programm ei ole lõplik. Peale installatsiooni kasutuselevõttu lisas klient programmi helialarm. Lähitulevikus soovib klient lisada torustiku küttesüsteemi, põhiekraanilt juhtimise võimalusega. Ja viimistleda blokeerimisalgoritm.

## <span id="page-42-0"></span>**SUMMARY**

During my internship, I was offered the task of Creation of a control and visualization system for gas-nitrogen respiration of a tank park Petroter 1, 2 and phenolic water purifier.

This installation has nine tanks with pressure sensors. In addition, this installation has a temperature, flow and oxygen concentration sensor. To control the direction of flow and regulate the pressure, this installation is equipped with a control unit with control and shut-off valves.

After being acquainted with the technical documentation, the main tasks were determined, that were done during the execution of this work:

- Creation of a control system for shut-off valves;
- Creation of a control system for control valves with PID;
- Scaling of analog signals;
- Creation of a lock control unit according to the conditions of the technical documentation;
- Creation of a control unit for a discrete level sensor;
- Main screen visualization;
- Display of sensor readings on the main screen;
- Creation of a control window for shut-off and control valves;
- Creating a window for trends, alarms and locks;
- Simulation testing.

After completing this task, the work was transferred to Viru RMT programmers for checking, testing and possibly making any changes and additions.

Today, the gas-nitrogen breathing installation for which this task was performed passed all the tests and works normally.

The program written in this work is not final. After putting the installation into operation, the customer added sound alarm to the program. In the near future, the customer wants to add a pipeline heating system, with the ability to control from the main screen. And also finalize the blocking algorithm.

## <span id="page-43-0"></span>**ИСПОЛЬЗУЕМАЯ ЛИТЕРАТУРА**

- 1. Технологический регламент TR-4-2011 (часть 1) производства сланцевого масла в цехе Petroter, перегонное отделение, 2011. (juhendamine)
- 2. Временная инструкция по эксплуатации системы азотного дыхания емкостного парка, OILj.PETR I,II/17, 2021. (juhendamine)
- 3. SIMATIC S7-1500 Программируемый контроллер. [Online] <https://www.siemens-pro.ru/s7-1500/6ES7516-3AN01-0AB0.html> (12.12.2021)
- 4. Станция распределённого ввода-вывода ET200iSP. [Online] <https://www.siemens-pro.ru/components/et200isp.htm> (12.12.2021)
- 5. Модуль аналогового входа для станции ET200iSP. [Online] [https://www.parmley-graham.co.uk/automation/siemens/io-systems-for-in](https://www.parmley-graham.co.uk/automation/siemens/io-systems-for-in-cabinets/et200isp/6ES7134-7TD00-0AB0)[cabinets/et200isp/6ES7134-7TD00-0AB0](https://www.parmley-graham.co.uk/automation/siemens/io-systems-for-in-cabinets/et200isp/6ES7134-7TD00-0AB0) (12.12.2021)
- 6. Модуль аналогового входа для станции ET200iSP. [Online] [https://www.parmley-graham.co.uk/automation/siemens/io-systems-for-in](https://www.parmley-graham.co.uk/automation/siemens/io-systems-for-in-cabinets/et200isp/6ES7135-7TD00-0AB0)[cabinets/et200isp/6ES7135-7TD00-0AB0](https://www.parmley-graham.co.uk/automation/siemens/io-systems-for-in-cabinets/et200isp/6ES7135-7TD00-0AB0) (12.12.2021)
- 7. Модуль дискретного вывода для станции ET200iSP. [Online] <https://simatic-market.ru/Siemens-CA01/6ES7132-7RD01-0AB0/> (12.12.2021)
- 8. Модуль дискретного входа для станции ET200iSP. [Online] <https://simatic-market.ru/Siemens-CA01/6ES7131-7RF00-0AB0/> (12.12.2021)
- 9. Lenovo ThinkCentre M720. [Online] [https://www.lenovo.com/ee/et/desktops-and-all-in-ones/thinkcentre/m](https://www.lenovo.com/ee/et/desktops-and-all-in-ones/thinkcentre/m-series-tiny/ThinkCentre-M720q/p/11TC1MTM72Q)[series-tiny/ThinkCentre-M720q/p/11TC1MTM72Q](https://www.lenovo.com/ee/et/desktops-and-all-in-ones/thinkcentre/m-series-tiny/ThinkCentre-M720q/p/11TC1MTM72Q) (12.12.2021)
- 10.Siemens Scalance X-000. [Online] [https://www.siemens-pro.ru/scalance\\_x-](https://www.siemens-pro.ru/scalance_x-000/6GK5005-0BA00-1AA3.html)[000/6GK5005-0BA00-1AA3.html](https://www.siemens-pro.ru/scalance_x-000/6GK5005-0BA00-1AA3.html) (12.12.2021)
- 11. PROFINET. [Online] [https://new.siemens.com/ru/ru/produkty/avtomatizacia/promyshlennaya](https://new.siemens.com/ru/ru/produkty/avtomatizacia/promyshlennaya-kommunikaciya/profinet/preimushchestva-profinet.html)[kommunikaciya/profinet/preimushchestva-profinet.html](https://new.siemens.com/ru/ru/produkty/avtomatizacia/promyshlennaya-kommunikaciya/profinet/preimushchestva-profinet.html) (12.12.2021)
- 12. Profibus DP. [Online] <https://aveon.ru/services/008/> (12.12.2021)
- 13. Tia Portal Обработка аналоговых сигналов. [Online] Tia Portal [Обработка](https://electric-blogger.ru/promyshlennoe/tia-portal-obrabotka-analogovyx-signalov.html)  [аналоговых сигналов |](https://electric-blogger.ru/promyshlennoe/tia-portal-obrabotka-analogovyx-signalov.html) Electric-Blogger.ru (12.12.2021)
- 14. PID-регулирование "PID\_Compact". [Online] [https://www.siemens](https://www.siemens-pro.ru/docs/simatic/s7-1200/s71200_system_manual_r.pdf)[pro.ru/docs/simatic/s7-1200/s71200\\_system\\_manual\\_r.pdf](https://www.siemens-pro.ru/docs/simatic/s7-1200/s71200_system_manual_r.pdf) (12.12.2021)
- 15.Создание тэгов для HMI в TIA Portal, привязка переменных к объектам. [Online]

[https://www.youtube.com/watch?v=lcKnHtffvIM&list=PLbfc7EtEaR0iAqQiae](https://www.youtube.com/watch?v=lcKnHtffvIM&list=PLbfc7EtEaR0iAqQiaewnsOTPpMG9NoOfI&index=2&t=212s) [wnsOTPpMG9NoOfI&index=2&t=212s](https://www.youtube.com/watch?v=lcKnHtffvIM&list=PLbfc7EtEaR0iAqQiaewnsOTPpMG9NoOfI&index=2&t=212s) (12.12.2021)

16.Создание аварийных сообщений в TIA Portal для HMI, настройка Alarm View. [Online] [https://www.youtube.com/watch?v=PbdKIGIwPRE&list=PLbfc7EtEaR0iAqQi](https://www.youtube.com/watch?v=PbdKIGIwPRE&list=PLbfc7EtEaR0iAqQiaewnsOTPpMG9NoOfI&index=4) [aewnsOTPpMG9NoOfI&index=4](https://www.youtube.com/watch?v=PbdKIGIwPRE&list=PLbfc7EtEaR0iAqQiaewnsOTPpMG9NoOfI&index=4) (12.12.2021)

### <span id="page-45-0"></span>**ПРИЛОЖЕНИЯ**

### <span id="page-45-1"></span>**Приложение 1.**

Емкостной парк Petroter 1, 2.

- 1. Узел понижения давления азота;
- 2. Узел подачи азота и отвода паров дыхания, отсечная арматура, датчик давления, пламя преградитель и предохранительно-сбросной клапан.

<span id="page-45-2"></span>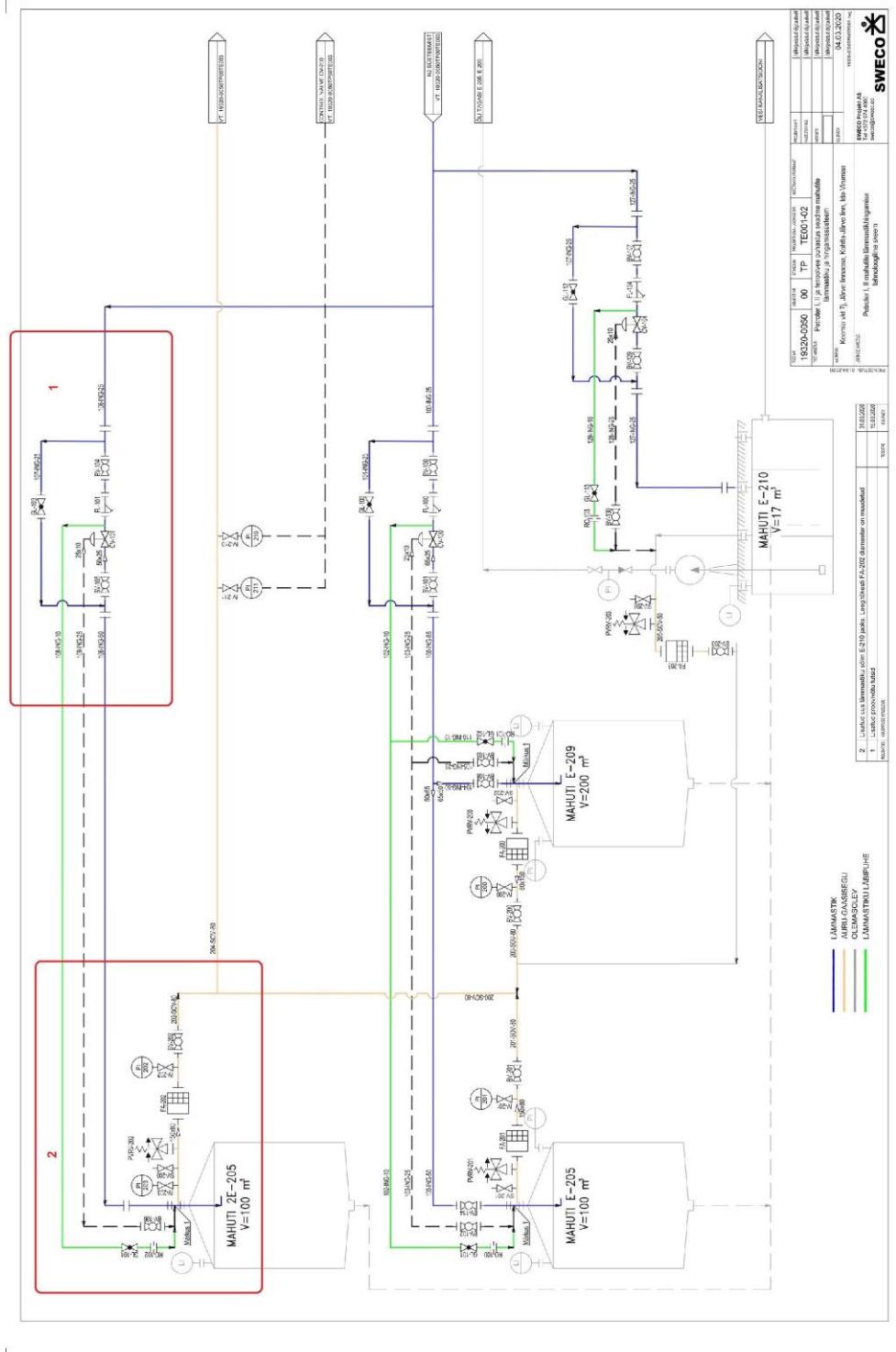

 $\mathbb{L}$ 

### <span id="page-46-0"></span>**Приложение 2.**

Емкостной парк УОФВ.

- 1. Узел понижения давления азота;
- 2. Узел подачи азота и отвода паров дыхания, отсечная арматура, датчик давления, пламя преградитель и предохранительно-сбросной клапан.

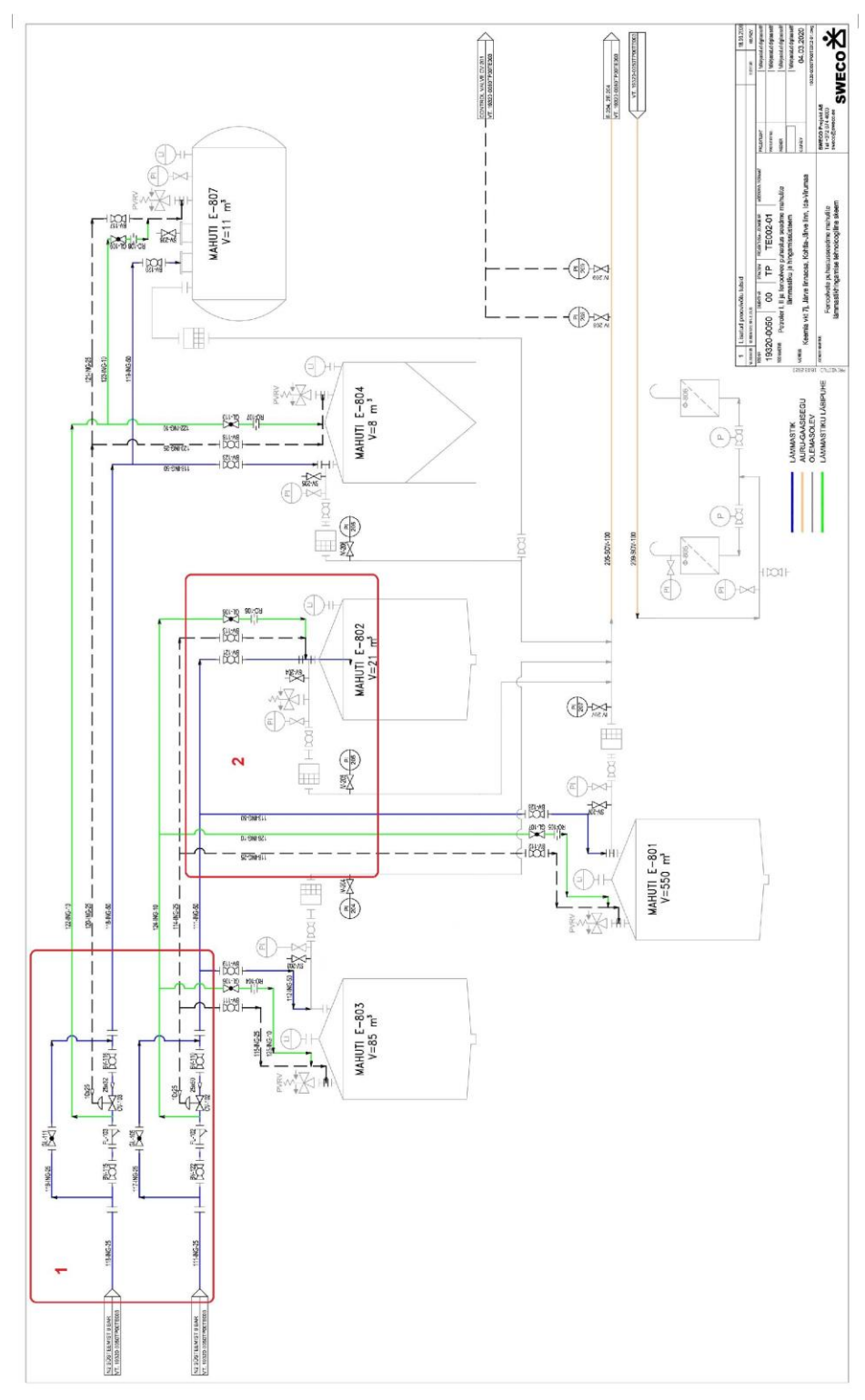

Ë

 $\Box$ 

### <span id="page-47-0"></span>**Приложение 3.**

Узел регулирования.

- 1. Регулирующие клапана;
- 2. Отвод паров дыхания на фильтр Ф-805, Ф-806;
- 3. Отвод паров на Petroter 1;
- 4. Отвод паров на Petroter 2.

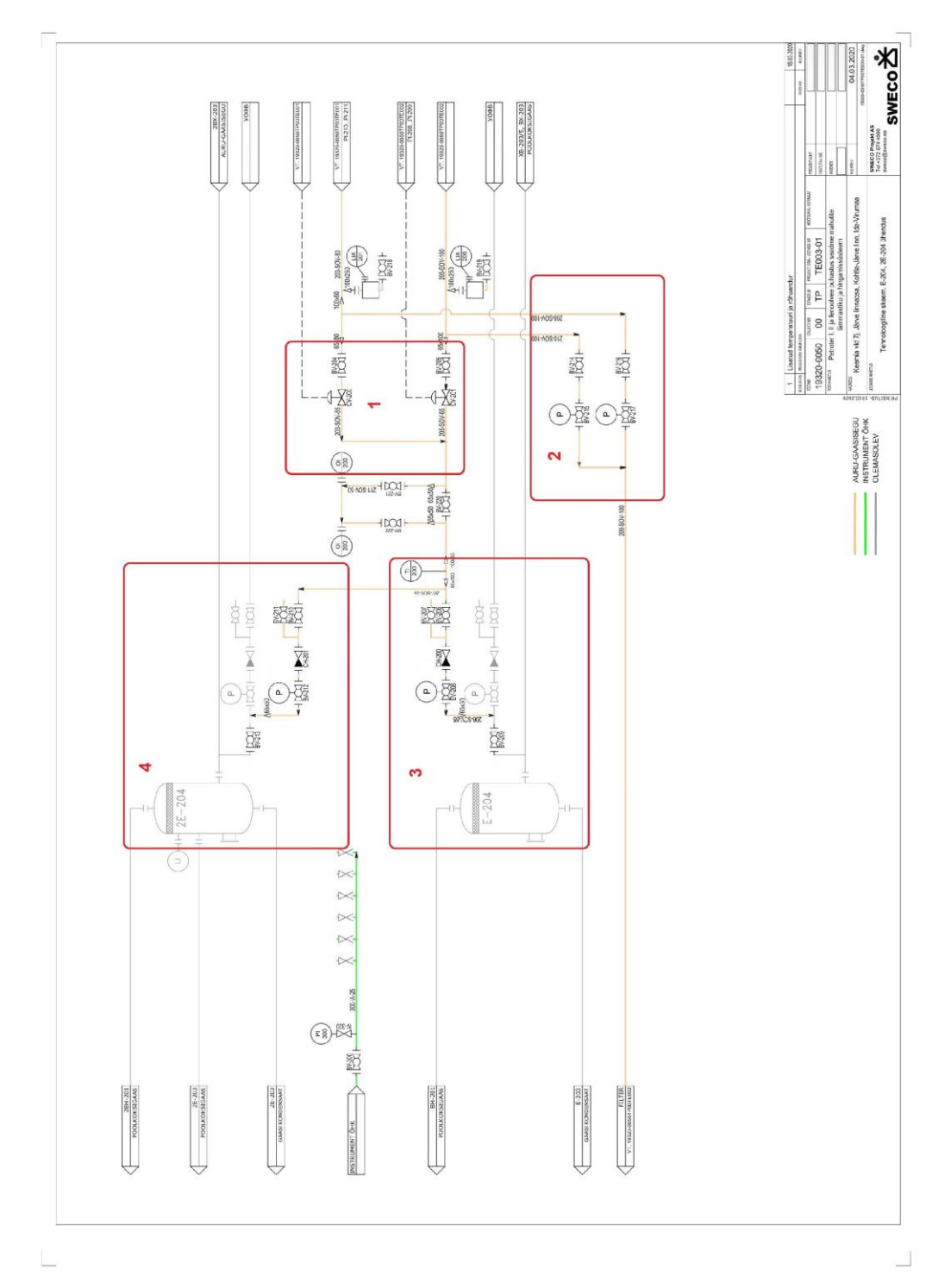